# **HS-2601A**

### Intel Low Power Mobile 500MHz Mini Board Computer

• 3.5" Size • All-in-One • CRT/Panel • LAN • WDT • DOC • 2 USB • IrDA • PC/104 • Flash Disk • • PCI Bus Mini Board •

## **Copyright Disclaimers**

The accuracy of contents in this manual has passed thorough checking and review before publishing. BOSER Technology Co., Ltd., the manufacturer and publisher, is not liable for any infringements of patents or other rights resulting from its use. The manufacturer will not be responsible for any direct, indirect, special, incidental or consequential damages arising from the use of this product or documentation, even if advised of the possibility of such damage(s).

This manual is copyrighted and BOSER Technology Co., Ltd. reserves all documentation rights. Unauthorized reproduction, transmission, translation, and storage of any form and means (i.e., electronic, mechanical, photocopying, recording) of this document, in whole or partly, is prohibited, unless granted permission by BOSER Technology Co., Ltd.

BOSER Technology Co., Ltd. reserves the right to change or improve the contents of this document without due notice. BOSER Technology Co., Ltd. assumes no responsibility for any errors or omissions that may appear in this manual, nor does it make any commitment to update the information contained herein

#### **Trademarks**

BOSER is a registered trademark of BOSER Technology Co., Ltd. ISB is a registered trademark of BOSER Technology Co., Ltd. Intel is a registered trademark of Intel Corporation.

Award is a registered trademark of Award Software, Inc.

All other trademarks, products and or product names mentioned herein are mentioned for identification purposes only, and may be trademarks and/or registered trademarks of their respective companies or owners.

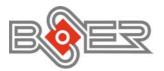

© Copyright 2002 BOSER Technology Co., Ltd. All Rights Reserved. Edition 1.2, June 28, 2003

# Table of Contents

| Chapter | 1 General Description              | 6        |
|---------|------------------------------------|----------|
| 1.1     | Major Features                     | 2        |
| 1.2     | Specifications                     |          |
| 1.3     | Board Dimensions                   |          |
| Chanter | 2 Unpacking                        | 5        |
| 2.1     |                                    |          |
|         | Inspection                         | 5        |
| 2.2     | •                                  |          |
| Chapter |                                    |          |
| 3.1     | Before Installation                |          |
| 3.2     | Board Layout                       | 8        |
| 3.3     | Jumper List                        |          |
| 3.4     | Connector List                     |          |
| 3.5     | Configuring the CPU                |          |
| 3.6     | System Memory                      | 10       |
| 3.7     | DiskOnChip™ Address Setting        | 10       |
|         | 371 Installing DiskOnChin™ Modules | 1N       |
|         | 3.7.1 Removing DiskOnChip™ Modules | 11       |
| 3.8     | VGA Controller                     |          |
|         | JP2: Panel Voltage Select          | 12       |
|         | CN6: 15-pin CRT Connector (DB15)   | 12       |
| 3.9     | IDE Drive Connector                | 13       |
| 3.9     | CN12: Primary IDE Connector        | 14<br>14 |
| 3 10    | Floppy Disk Drive Connector        | 15       |
| 3.10    | CN11: FDD Connector                | 15       |
| 3 11    | Serial Port Connectors             |          |
| 5.11    | CN15 and CN14: COM1/COM2 Connector |          |
|         | (5x2 Header)                       | 16       |
| 3.12    | Parallel Connector                 |          |
|         | CN16: Parallel Connector           | 16       |
| 3.13    | Ethernet Connector                 | 17       |
|         | CN4: RJ-45 and LAN LED Connector   | 17       |
| 3.14    | IrDA Connector                     | 17       |
|         | CN9: IrDA Connector                |          |
| 3.15    | USB Connector                      | 18       |
|         | CN13: USB Connector                |          |
| 3.16    | CMOS Data Clear                    |          |
|         | JP4: Clear CMOS                    | 18       |

| 3.1          | 7 Power Connectors                                   | 18             |
|--------------|------------------------------------------------------|----------------|
|              | CN1: 4-pin Power Connector                           |                |
|              | CN5: 2-pin Power Input Connector                     | 19             |
| 3.1          | 8 Keyboard/Mouse Connectors                          | 19             |
|              | CN8: 6-pin Keyboard/Mouse Connector                  | 19             |
|              | CN7: PS/2 6-pin Mini DIN Keyboard/Mouse<br>Connector | 10             |
| 2 4          | 9 System Front Panel Connectors                      |                |
| 3.           | LD2: IDE LED Connector                               | 19             |
|              | LD1: Power LED                                       | 20             |
|              | JP3: Reset Button Connector                          |                |
| 3.2          | 20 Watchdog Timer                                    |                |
|              | JP1: Watchdog Timer Active Type Setting              | 20             |
| 3.2          | 21 CompactFlash™ Connector                           |                |
| 3.2          | 22 Mini PCI Connector                                | 23             |
|              | PC1: Mini PCI Connector Pin Information              | 23             |
| 3.2          | 23 PC/104 Connectors                                 | 25             |
|              | CN3: 40-pin PC/104 Expansion Slot                    | 25             |
|              | CN2: 64-pin PC/104 Expansion Slot                    | 26             |
| Chapte       | r 4 Award BIOS Setup                                 | _ 27           |
| Спари<br>4.1 | •                                                    |                |
| 4.2          | · · ·                                                | 28             |
| 4.2          | 4.2.1 Getting Help                                   | 20<br>28       |
| 4.3          |                                                      |                |
| 4.4          |                                                      |                |
| 4.5          |                                                      | 3/             |
| 4.6          | •                                                    |                |
| 4.0          | ·                                                    | 42             |
| 4.7          | 4.7.1 PM Timers                                      | 43<br>/15      |
|              | 4.7.1 PM Tilliers                                    | 40<br>46       |
| 4.8          |                                                      |                |
| 4.9          | · · · · · · · · · · · · · · · · · · ·                | //2            |
|              | 0 Load Setup Defaults                                | 40             |
| 4.4          | 1 Integrated Peripherals                             | <del></del> -5 |
| 4.1          | 2 Supervisor/User Password Setting                   | - 50<br>- 52   |
|              | 3 IDE HDD Auto Detection                             |                |
|              | 4 Save & Exit Setup                                  |                |
| 4.1          | 5 Exit Without Saving                                | 55             |
| 4.1          | _                                                    |                |
| Chapte       | r 5 Software Utilities                               |                |
| 5.1          |                                                      |                |
| 5.2          |                                                      | 59             |
| 5.3          | B LAN Driver Installation for WIN95 & WIN98          | 62             |
|              | 5.3.1 Win98                                          | 62             |
|              | 5.3.2 Win95                                          |                |
| 5.4          | LAN Driver Installation for Win NT4.0                | 64             |
|              |                                                      |                |

## **Safety Instructions**

Integrated circuits on computer boards are sensitive to static electricity. To avoid damaging chips from electrostatic discharge, observe the following precautions:

- Do not remove boards or integrated circuits from their anti-static packaging until you are ready to install them.
- Before handling a board or integrated circuit, touch an unpainted portion of the system unit chassis for a few seconds. This helps to discharge any static electricity on your body.
- Wear a wrist-grounding strap, available from most electronic component stores, when handling boards and components. Fasten the ALLIGATOR clip of the strap to the end of the shielded wire lead from a grounded object. Please wear and connect the strap before handle the HS-2601A to ensure harmlessly discharge any static electricity through the strap.
- Please use an anti-static pad when putting down any components or parts or tools outside the computer. You may also use an anti-static bag instead of the pad. Please inquire from your local supplier for additional assistance in finding the necessary anti-static gadgets.

**NOTE:** DO NOT TOUCH THE BOARD OR ANY OTHER SENSITIVE COMPONENTS WITHOUT ALL NECESSARY ANTI-STATIC ROTECTION.

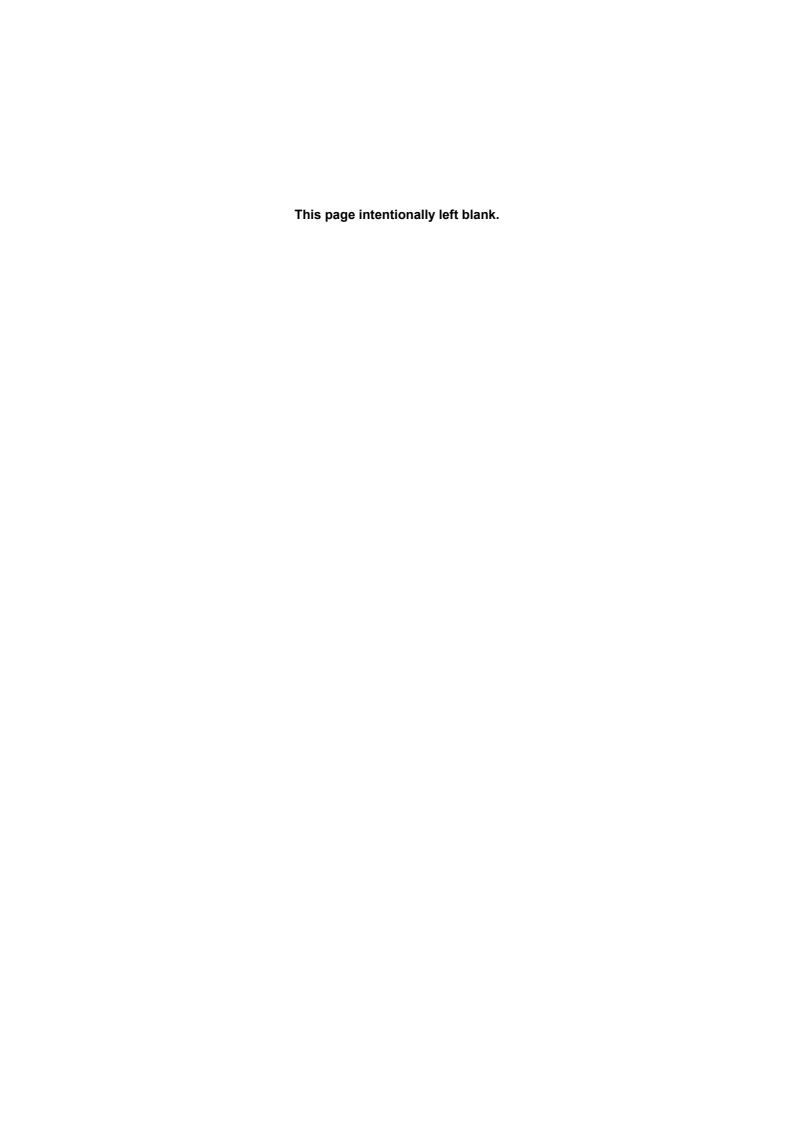

# Chapter 1

# **General Description**

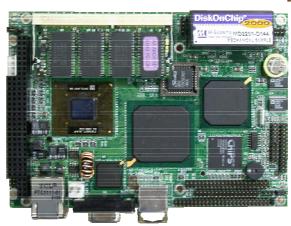

The HS-2601A is a 100MHz Intel<sup>®</sup> BX chipset-based Mini PCI Bus Intel Mobile board. With features such as enhanced I/O effects with CRT/VGA, and LAN all combined, the HS-2601A is an ideal all-in-one compact-size board for the demanding embedded applications and IA platforms.

Its onboard DMA33 to IDE drive interface architecture allows the HS-2601A to support data transfers of 33MB/sec with a maximum of two IDE drives. Its Intel® BX chipset design makes it possible for the board to support most Intel Mobile microprocessors in the market, The C&T 69000 CRT/Panel display controller offers an on-chip 2MB memory that supports up to 1280x1024x256 colors display resolution.

For suitable installation into any size system with 8/16/32bit ISA and/or PCI slots operation, the board's advanced PISA bus add-on feature allows user to easily obtain both ISA's 16bit and PCI's 32bit full set signals from a half size PISA slot. System memory is also sufficient with the two DIMM sockets that can support up to 256MB.

Additional onboard connectors include an advanced USB and IrDA ports providing faster data transmission, a DOS-compatible DiskOnChip™ socket with a maximum capacity of 288MB, and one external RJ45 connector for 10/100 Base-TX Ethernet use.

To ensure the reliability in an unmanned or standalone system, the Watchdog Timer (WDT) onboard HS-2601A is designed with pure hardware that does not need the arithmetical functions of a real-time clock chip. If any program causes unexpected halts to the system, the onboard Watchdog Timer (WDT) will automatically reset the CPU or generate an interrupt to resolve such condition.

# 1.1 Major Features

The HS-2601A comes with the following features:

- BGA Packaged Intel<sup>®</sup> Low Power Mobile CPU at 500MHz, 700MHz, and 800MHz
- One SO-DIMM socket with a maximum capacity of 256MB
- > Fast PCI DMA33 controller supporting two IDE disk drives
- Mini PCI Local Bus support
- > Two RS-232 serial ports
- > PS/2 Keyboard and PS/2 Mouse connectors
- One enhanced bi-directional parallel port supporting SPP/ECP/EPP modes
- ➤ Winbond W83977 super I/O chipset
- > C&T 69000 CRT/Panel display controller
- Intel® 82559 100 Base-TX LAN controller
- ➤ DiskOnChip™ memory size up to 288MB
- > PC/104 Bus connector
- Optional 8~64MB Flash Disk support

# 1.2 Specifications

- CPU: Intel® Low Power Mobil CPU from 500-800 MHz
- Bus Interface: Mini PCI Local Bus
- Memory: One SO-DIMM socket supporting up to 256MB
- Chipset: Intel® 82443BX
   I/O Chipset: Winbond W83977
- VGA: C&T 69000 with 2MB memory supporting CRT/Panel displays up to 1280 x1024 at 256 colors
- IDE: Two IDE disk drives supporting ATA/33 and with a transfer rate up to 33MB/sec
- Flash Disk: 8~64 MB IDE interface Flash Disk support (optional)
- FDD: Supports up to two floppy disk drives
- Parallel: One enhanced bi-dirctional parallel port supporting SPP/ECP/EPP
- LAN: Intel® 82559 100 Base-TX LAN
- Serial Port: Two RS-232 serial ports include 16C550 UART with 16byte FIFO
- IrDA: One IrDA TX/RX header
- USB: Two USB ports
- CompactFlash™: One optional CompactFlash™ adapter slot on solder
  - side
- Keyboard/Mouse: PS/2 6-pin Mini DIN or 6-pin connector
- **DiskOnChip**™: Socket for DiskOnChip and memory size up to 288MB
- **BIOS**: Award PnP Flash BIOS
- Watchdog Timer: Sets 1, 2, 10, 20, 110, 220 seconds activity trigger

with Reset or NMI

- CMOS: Battery backupDMA Channels: 7Interrupt Levels: 15
- PC/104: PC/104 connector for 16bit ISA Bus
- Main Power: Single +5V power input
- Extra Power: One 4-pin +12V/-12V connector
- Max. Power Consumption: +5V@6A
   Operating Temperature: 0~60 °C
- Board Size: 10.3 x 14.6 cm

# 1.3 Board Dimensions

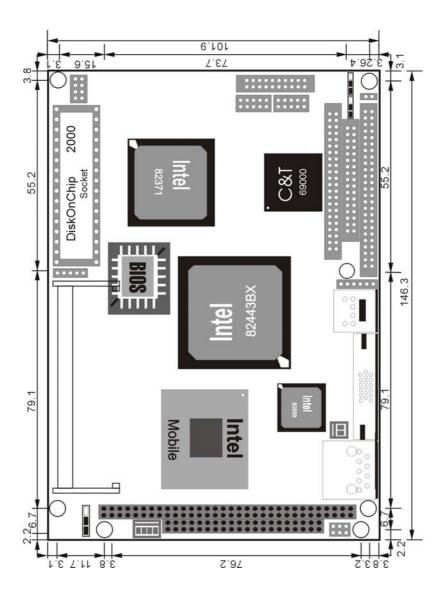

# Chapter 2

# **Unpacking**

# 2.1 Opening the Delivery Package

The HS-2601A is packed in an anti-static bag. The board has components that are easily damaged by static electricity. Do not remove the anti-static wrapping until proper precautions have been taken. Safety Instructions in front of this manual describe anti-static precautions and procedures.

## 2.2 Inspection

After unpacking the board, place it on a raised surface and carefully inspect the board for any damage that might have occurred during shipment. Ground the board and exercise extreme care to prevent damage to the board from static electricity.

Integrated circuits will sometimes come out of their sockets during shipment. Examine all integrated circuits, particularly the BIOS, processor, memory modules, ROM-Disk, and keyboard controller chip to ensure that they are firmly seated. The HS-2601A delivery package contains the following items:

- ◆ HS-2601A Industrial Single Board
- ◆ Printer Ports Flat Cable x 1
- ◆ COM port Flat Cable x 1
- ◆ IDE port Flat Cable x 1
- ◆ FDD port Flat Cable x 1
- PS/2 Keyboard/Mouse Transfer Cable x 1
- Utility Disc
- User's Manual

It is recommended that you keep all the parts of the delivery package intact and store them in a safe/dry place for any unforeseen event requiring the return shipment of the product. In case you discover any missing and/or damaged items from the list of items, please contact your dealer immediately.

# Chapter 3

## Hardware Installation

This chapter provides the information on how to install the hardware using the HS-2601A. This chapter also contains information related to jumper settings of switch, watchdog timer, and the DiskOnChip™ address selection etc.

### 3.1 Before Installation

After confirming your package contents, you are now ready to install your hardware. The following are important reminders and steps to take before you begin with your installation process.

- 1. Make sure that all jumper settings match their default settings and CMOS setup correctly. Refer to the sections on this chapter for the default settings of each jumper.
- Go through the connections of all external devices and make sure that they are installed properly and configured correctly within the CMOS setup. Refer to the sections on this chapter for the detailed information on the connectors.
- 3. Keep the manual and diskette in good condition for future reference and use.

# 3.2 Board Layout

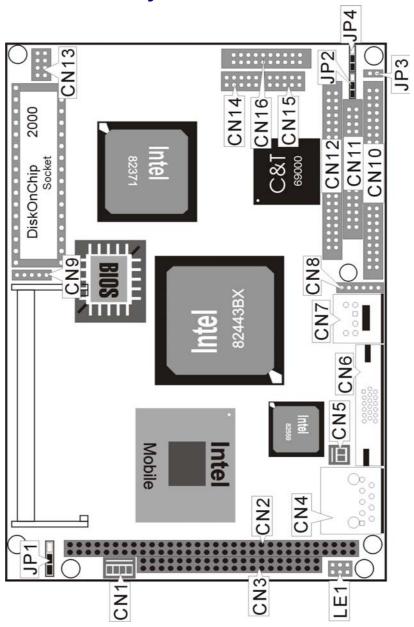

# 3.3 Jumper List

| Jumper | Definition                        | Default   | Page |
|--------|-----------------------------------|-----------|------|
| JP1    | Watchdog Timer Active Type Select | Short 2-3 | 20   |
| JP2    | Panel Voltage Select              |           | 12   |
| JP4    | Clear CMOS                        | Short 1-2 | 18   |

## 3.4 Connector List

| Connector | Definition                             | Page |
|-----------|----------------------------------------|------|
| JP3       | Reset Button                           | 20   |
| CN1       | 4-pin Power In Connector               | 18   |
| CN2       | PC/104 64-pin Connector                | 26   |
| CN3       | PC104 40-pin Connector                 | 25   |
| CN4       | RJ45 and LAN LED Connector             | 17   |
| CN5       | 2-pin Power In Connector               | 18   |
| CN6       | CRT Connector                          | 12   |
| CN7       | PS/2 6-pin Mini Din KB/Mouse Connector | 19   |
| CN8       | 6-pin Keyboard/Mouse Connector         | 19   |
| CN9       | IrDA Connector                         | 17   |
| CN10      | Panel Connector                        | 13   |
| CN11      | Floppy Connector                       | 15   |
| CN12      | IDE Connector                          | 14   |
| CN13      | USB Connector                          | 18   |
| CN14      | COM2 Connector (5x2 Header)            | 16   |
| CN15      | COM1 Connector (5x2 Header)            | 16   |
| CN16      | Parallel Connector                     | 16   |
| CN17      | CompactFlash™ Connector                | 22   |
| LD1       | Power LED Connector                    | 19   |
| LD2       | HDD LED Connector                      | 19   |
| PC1       | Mini PCI Connector                     | 23   |
| U2        | SO-DIMM Socket                         | 10   |
| U7        | DiskOnChip™ Socket                     | 10   |

# 3.5 Configuring the CPU

The HS-2601A, with its onboard BGA processor, auto-detects the features of the mounted microprocessor onboard. The HS-2601A automatically identifies the frequency and clock speed of the installed microprocessor chip, thereby eliminating the need for user to do additional CPU configuration or hardware settings related to it.

## 3.6 System Memory

The HS-2601A provides one SO-DIMM socket at location *U2*. This onboard memory socket can support 64MB, 128MB and 256MB SO-DIMM modules. The system's maximum memory capacity is 256MB.

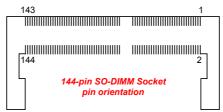

NOTE: SO-DIMM sockets out on the market these days have very fragile contacts that attach to modules. We highly recommend you not to regularly remove the installed SO-DIMM from its socket. Doing so may wear out the contact between the socket and module.

## 3.7 DiskOnChip™ Address Setting

The DiskOnChip™ function allows the system to boot or operate without a FDD or a HDD. DiskOnChip™ modules may be formatted as drive C or A. With DiskOnChip™, user may also execute DOS commands such as FORMAT, SYS, COPY, XCOPY, DISCOPY and DISKCOMP etc.

The *U7* location onboard the HS-2601A is the DiskOnChip™ module socket. The board circuitry assigns a LOCKED starting memory address of the installed module at D000. If you have another memory device that has a similar memory capacity with that of the DOC in your system, please set both at different memory address mapping to avoid the mapping area conflicts. Failing to do so will not make the HS-2601A and the additional memory device function properly.

#### 3.7.1 Installing DiskOnChip™ Modules

When installing a DiskOnChip™ module onto your board, please take note of the following:

- Orient yourself properly with the location of the DiskOnChip<sup>™</sup> socket. Try to locate the pin 1 location on your socket. Pin numbers are usually printed on either the component side or the solder side of your board.
- 2. Locate the Pin 1 location on your DiskOnChip™ module. More often than not, Pin 1 can be found on the lower right corner of the chip. Please refer to the diagram for the exact location.

3. Once you have figured out where the pin 1 locations are on both chip and socket, align the module's pins on an upright angle against the socket. Using both thumbs, gently press the module into the socket until all the pins are secured to their designations.

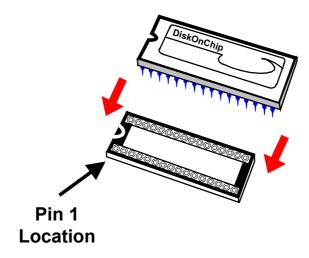

4. The installation is now complete and your module is now ready for use.

**NOTE:** If you encounter difficulty installing your DiskOnChip™ module, please consult a qualified technician or engineer to perform the installation.

### 3.7.1 Removing DiskOnChip™ Modules

When removing a DiskOnChip $^{\text{TM}}$  module from its socket, please take note of the following:

- Loosen the contact of the module from its socket using a screwdriver.
- 2. Insert the screwdriver's flat head into a gap on either end of the socket. Do not insert the screwdriver head on either side where the pins are located. Doing so might damage the pins in the process.
- 3. Slowly lift the screwdriver handle upwards. This will disengage the module from its socket.

NOTE: If you encounter difficulty removing your DiskOnChip™ module, please consult a qualified technician or engineer to remove it for you.

### 3.8 VGA Controller

The HS-2601A has an onboard jumper that selects the working voltage of the flat panel connected to the system. Jumper *JP2* offers two voltage settings for the user.

### • JP2: Panel Voltage Select

| Options         | Settings  |
|-----------------|-----------|
| 5.0 V (default) | Short 1-2 |
| 3.3 V           | Short 2-3 |

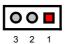

WARNING: Please contact the supplier of your panel and make sure of the correct voltage it uses. Incorrect settings on JP8 may cause internal damage to your panel.

The built-in C&T 69000 CRT/Panel display controller, onboard HS-2601A, uses 2MB memory to support resolutions up to 1280x1024x256 colors.

The HS-2601A provides two connection methods of a VGA device. *CN20* offers a single standard CRT connector (DB15) while *CN16* is the 50-pin panel connector onboard reserved for flat panel installation.

### • CN6: 15-pin CRT Connector (DB15)

| PIN | Description | PIN | Description |
|-----|-------------|-----|-------------|
| 1   | Red         | 2   | Green       |
| 3   | Blue        | 4   | N/C         |
| 5   | GND         | 6   | GND         |
| 7   | GND         | 8   | GND         |
| 9   | N/C         | 10  | GND         |
| 11  | N/C         | 12  | GND         |
| 13  | HSYNC       | 14  | VSYNC       |
| 15  | GND         |     |             |

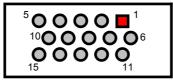

## • CN10: 50-pin Panel Connector

| PIN. | Description    | PIN | Description |
|------|----------------|-----|-------------|
| 1    | +12V           | 2   | +12V        |
| 3    | GND            | 4   | GND         |
| 5    | 3.3V / 5V Note | 6   | ENAVDD      |
| 7    | ENAVEE         | 8   | GND         |
| 9    | P0             | 10  | P1          |
| 11   | P2             | 12  | P3          |
| 13   | P4             | 14  | P5          |
| 15   | P6             | 16  | P7          |
| 17   | P8             | 18  | P9          |
| 19   | P10            | 20  | P11         |
| 21   | P12            | 22  | P13         |
| 23   | P14            | 24  | P15         |
| 25   | P16            | 26  | P17         |
| 27   | P18            | 28  | P19         |
| 29   | P20            | 30  | P21         |
| 31   | P22            | 32  | P23         |
| 33   | P24            | 34  | P25         |
| 35   | SHFCLK         | 36  | FLM         |
| 37   | M              | 38  | LP          |
| 39   | GND            | 40  | ENABKL      |
| 41   | P26            | 42  | P27         |
| 43   | P28            | 44  | P29         |
| 45   | P30            | 46  | P31         |
| 47   | P32            | 48  | P33         |
| 49   | P34            | 50  | P35         |

 $47 \ \ 45 \ \ 43 \ \ 41 \ \ 39 \ \ 37 \ \ \ 35 \ \ 33 \ \ 31 \ \ \ \ 29 \ \ 27 \ \ \ 25 \ \ \ 23 \ \ 21 \ \ 19 \ \ 17 \ \ 15 \ \ 13 \ \ 11 \ \ \ 9 \ \ 7 \ \ \ 5 \ \ \ 3$ 

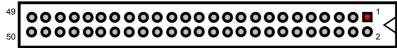

48 46 44 42 40 38 36 34 32 30 28 26 24 22 20 18 16 14 12 10 8 6 4

**NOTE:** Please set the proper voltage of your panel using JP8 before proceeding on installing it.

# 3.9 IDE Drive Connector

*CN12*, a 44-pin connector, provides the PCI E-IDE drive provisions onboard. A maximum of four IDE drives may be connected on them.

### • CN12: Primary IDE Connector

| CN15 | Description | CN15 | Description |
|------|-------------|------|-------------|
| 1    | BRSTDRVJ    | 2    | GND         |
| 3    | DD7-1       | 4    | DD8-1       |
| 5    | DD6-1       | 6    | DD9-1       |
| 7    | DD5-1       | 8    | DD10-1      |
| 9    | DD4-1       | 10   | DD11-1      |
| 11   | DD3-1       | 12   | DD12-1      |
| 13   | DD2-1       | 14   | DD13-1      |
| 15   | DD1-1       | 16   | DD14-1      |
| 17   | DD0-1       | 18   | DD15-1      |
| 19   | GND         | 20   | N/C         |
| 21   | RPDDREQ-    | 22   | GND         |
| 23   | RPDIOW-     | 24   | GND         |
| 25   | RPDIOR-     | 26   | GND         |
| 27   | PIORDY      | 28   | PRIPD1-     |
| 29   | RPDACK-     | 30   | GND         |
| 31   | IRQ14       | 32   | N/C         |
| 33   | RPDA1-      | 34   | N/C         |
| 35   | RPDA0-      | 36   | RPDA2-      |
| 37   | RPCS1-      | 38   | RPCS3-      |
| 39   | HLED        | 40   | GND         |
| 41   | VCC         | 42   | VCC         |
| 43   | GND         | 44   | VCC         |

44 42 40 38 36 34 32 30 28 26 24 22 20 18 16 14 12 10 8 6 4

43 41 39 37 35 33 31 29 27 25 23 21 19 17 15 13 11 9 7 5 3

# 3.10 Floppy Disk Drive Connector

The HS-2601A uses a standard 34-pin header connector, *CN11*, for floppy disk drive connection. A total of two FDD drives may be connected to *CN11* at any given time.

### CN11: FDD Connector

| PIN | Description | PIN | Description     |
|-----|-------------|-----|-----------------|
|     |             |     |                 |
| 1   | GND         | 2   | RWC-            |
| 3   | GND         | 4   | N/C             |
| 5   | GND         | 6   | DS1-            |
| 7   | GND         | 8   | Index#          |
| 9   | GND         | 10  | Motor Enable A# |
| 11  | GND         | 12  | Drive Select B# |
| 13  | GND         | 14  | Drive Select A# |
| 15  | GND         | 16  | Motor Enable B# |
| 17  | GND         | 18  | Direction#      |
| 19  | GND         | 20  | Step#           |
| 21  | GND         | 22  | WD-             |
| 23  | GND         | 24  | WE-             |
| 25  | GND         | 26  | Track 0#        |
| 27  | GND         | 28  | WP-             |
| 29  | N/C         | 30  | RDATA-          |
| 31  | GND         | 32  | HEAD-           |
| 33  | N/C         | 34  | DSKCHG-         |

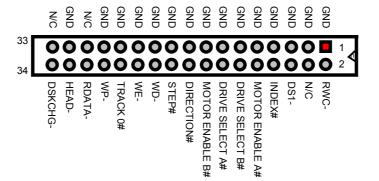

## 3.11 Serial Port Connectors

The HS-2601A offers two NS16C550 compatible UARTs with Read/Receive 16byte FIFO serial ports and two internal 10-pin headers.

## • CN15 and CN14: COM1/COM2 Connector (5x2 Header)

| PIN | Description | PIN | Description |
|-----|-------------|-----|-------------|
| 1   | DCD         | 2   | DSR         |
| 3   | RXD         | 4   | RTX         |
| 5   | TXD         | 6   | CTX         |
| 7   | DTR         | 8   | RI          |
| 9   | GND         | 10  | N/C         |

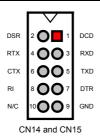

# 3.12 Parallel Connector

*CN16* is a standard 26-pin flat cable connector deigned to accommodate parallel port connection onboard the HS-2601A.

### • CN16: Parallel Connector

| PIN | Description | PIN | Description |
|-----|-------------|-----|-------------|
| 1   | STBJ        | 2   | PD0         |
| 3   | PD1         | 4   | PD2         |
| 5   | PD3         | 6   | PD4         |
| 7   | PD5         | 8   | PD6         |
| 9   | PD7         | 10  | ACKJ        |
| 11  | BUSY        | 12  | PE          |
| 13  | SLCT        | 14  | AFDJ        |
| 15  | ERRJ        | 16  | INITJ       |
| 17  | SLINJ       | 18  | GND         |
| 19  | GND         | 20  | GND         |
| 21  | GND         | 22  | GND         |
| 23  | GND         | 24  | GND         |
| 25  | GND         | 26  | GND         |

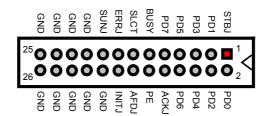

## 3.13 Ethernet Connector

The HS-2601A provides one external RJ-45 10/100 Base-TX LAN interface connector. Please refer to the following detail of pin information.

### • CN4: RJ-45 and LAN LED Connector

| PIN | Description |  |  |
|-----|-------------|--|--|
| 1   | TX+         |  |  |
| 2   | TX-         |  |  |
| 3   | RX+         |  |  |
| 4   | No Use      |  |  |
| 5   | No Use      |  |  |
| 6   | RX-         |  |  |
| 7   | No Use      |  |  |
| 8   | No Use      |  |  |
| 9   | GND         |  |  |

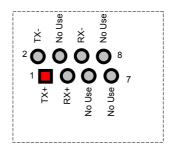

Aside from the RJ-45 provision onboard the HS-2601A, the board also features an LED indicator that displays the 10T speed running, 100T speed running, and active status of the LAN connection.

### 3.14 IrDA Connector

CN9 is a 5-pin internal IR communication connector for connection of an IrDA device.

### CN9: IrDA Connector

| PIN | Description |
|-----|-------------|
| 1   | VCC         |
| 2   | FIRRX       |
| 3   | IRRX        |
| 4   | GND         |
| 5   | IRTX        |

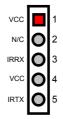

## 3.15 USB Connector

The HS-2601A provides one 8-pin connector for USB0 & USB1 port connections at location *CN13*.

#### • CN13: USB Connector

|   | Description | PIN | Description |
|---|-------------|-----|-------------|
| 1 | VCC         | 2   | VCC         |
| 3 | BD0-        | 4   | BD1-        |
| 5 | BD0+        | 6   | BD1+        |
| 7 | GND         | 8   | GND         |

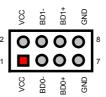

## 3.16 CMOS Data Clear

The HS-2601A has a Clear CMOS jumper on *JP4*. The *JP4* settings below apply to the standard HS-2601A using a battery backed up CMOS chip.

### • JP4: Clear CMOS

| Options          | Settings  |
|------------------|-----------|
| Normal Operation | Short 1-2 |
| * Clear CMOS     | Short 2-3 |

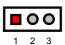

**IMPORTANT:** 

The default setting of JP4 is Short 2-3. Before you turn on the power of your system, please set JP4 to Short 1-2 for normal operation.

# 3.17 Power Connectors

HS-2601A provides one 4-pin power connector at *CN1* and a single 2-pin power connector *at CN5*.

### CN1: 4-pin Power Connector

| PIN | Description |
|-----|-------------|
| 1   | VCC         |
| 2   | GND         |
| 3   | GND         |
| 4   | +12V        |

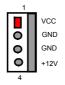

• CN5: 2-pin Power Input Connector

| PIN | Description |
|-----|-------------|
| 1   | +5V         |
| 2   | GND         |

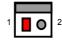

# 3.18 Keyboard/Mouse Connectors

The HS-2601A offers two possibilities for keyboard connections. The connections are via *CN7* for an external PS/2 type keyboard/mouse or via *CN8* for an internal 5-pin cable converter to an AT keyboard.

• CN8: 6-pin Keyboard/Mouse Connector

| PIN | Description    |  |
|-----|----------------|--|
| 1   | Keyboard Clock |  |
| 2   | Keyboard Data  |  |
| 3   | Mouse Data     |  |
| 4   | GND            |  |
| 5   | VCC            |  |
| 6   | Mouse Clock    |  |

CN7: PS/2 6-pin Mini DIN Keyboard/Mouse Connector

| PIN | Description    |  |
|-----|----------------|--|
| 1   | Keyboard Data  |  |
| 2   | Mouse Data     |  |
| 3   | GND            |  |
| 4   | VCC            |  |
| 5   | Keyboard Clock |  |
| 6   | Mouse Clock    |  |

# 3.19 System Front Panel Connectors

The HS-2601A has one LED at location *LD1* that indicates the power-on status. This visual feature of the IDE LED may also be connected to an external IDE LED via connector *LD2*.

• LD2: IDE LED Connector

| PIN | Description |  |
|-----|-------------|--|
| 1   | +5V         |  |
| 2   | HDD ACTIVE# |  |

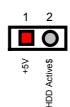

LD1 and JP3 are the Keylock and Reset Button connectors onboard.

• LD1: Power LED

| PIN | Description | 2 1 |
|-----|-------------|-----|
| 1   | +5V         |     |
| 2   | GND         |     |

JP3: Reset Button Connector

|   | Description    |  |
|---|----------------|--|
| 1 | GND            |  |
| 2 | External Reset |  |

## 3.20 Watchdog Timer

There are three access cycles of Watch-Dog Timer as Enable, Refresh and Disable are the three access cycles of Watchdog Timer. The Enable cycle proceeds via READ PORT 443H whereas the Disable cycle proceeds via READ PORT 045H. A continued Enable cycle after a first Enable cycle means Refresh.

Once the Enable cycle is active, a Refresh cycle is requested before the time-out period. This restarts counting of the WDT period. When the time counting goes over the period preset of WDT, it will assume that the program operation is abnormal. A System Reset signal to re-start or a NMI cycle to the CPU transpires when such error happens. Jumper *JP1* is used to select the function of Watchdog Timer.

• JP1: Watchdog Timer Active Type Setting

| Options                 | Settings  |
|-------------------------|-----------|
| Active NMI              | Short 1-2 |
| System Reset (default)  | Short 2-3 |
| Disabled Watchdog Timer | Open      |

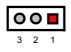

The Watchdog Timer is disabled after the system Power-On. It can be enabled via an Enable cycle and reading the control port (443H), or via a Refresh cycle and reading the control port (443H), or via a Disable cycle and reading the disable control port (045H).

After an Enable cycle of WDT, user must immediately execute a Refresh cycle to WDT before its period setting comes to an end every 1, 2, 10, 20, 110 or 220 seconds. If the Refresh cycle does not activate before WDT period cycle, the onboard WDT architecture will issue a Reset or NMI cycle to the system. There are three I/O ports that control the Watchdog Timer.

| 443H | I/O Read | The Enable cycle  |
|------|----------|-------------------|
| 443H | I/O Read | The Refresh cycle |
| 045H | I/O Read | The Disable cycle |

The following sample program shows how to Enable, Disable and Refresh the Watchdog Timer :

| WDT_EN_RF<br>WDT_DIS | EQU<br>EQU                                     | 0433H<br>0045H                                |                                                         |
|----------------------|------------------------------------------------|-----------------------------------------------|---------------------------------------------------------|
| WT_Enable            | PUSH<br>PUSH<br>MOV<br>IN<br>POP<br>POP<br>RET | AX<br>DX<br>DX,WDT_EN_RF<br>AL,DX<br>DX<br>AX | ; keep AX DX<br>; enable the WDT<br>; get back AX, DX   |
| WT_Refresh           | PUSH<br>PUSH<br>MOV<br>IN<br>POP<br>POP<br>RET | AX<br>DX<br>DX,WDT_ET_RF<br>AL,DX<br>DX<br>AX | ; keep AX, DX<br>; refresh the WDT<br>; get back AX, DX |
| WT_DISABLE           | PUSH<br>PUSH<br>MOV<br>IN<br>POP<br>POP<br>RET | AX<br>DX<br>DX,WDT_DIS<br>AL,DX<br>DX<br>AX   | ; disable the WDT<br>; get back AX, DX                  |

# 3.21 CompactFlash™ Connector

The HS-2601A also offers an optional CompactFlash<sup>TM</sup> connector which is IDE interface located at the solder side of the board (beneath the SO-DIMM connector). The designated CN17 connector, once soldered with an adapter, can hold CompactFlash<sup>TM</sup> cards of various sizes. Please turn off the power before inserting the CF card. Inserting a CompactFlash<sup>TM</sup> card into the adapter is not a difficult task. The socket and card are both keyed and there is only one direction for the card to be completely inserted. Refer to the diagram below for the traditional way of inserting the card.

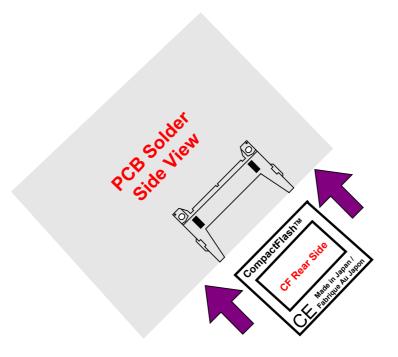

# 3.22 Mini PCI Connector

HS-2601A supports a Mini PCI interface which is a very popular notebook computer expansion interface for Modem, Video, LAN, etc. The Mini PCI onboard HS-2601A is at location *PC1* with pin definitions listed on the table below.

• PC1: Mini PCI Connector Pin Information

| PIN. | Description | PIN. | Description |
|------|-------------|------|-------------|
| 1    | INTB#       | 2    | 5V          |
| 3    | 3.3V        | 4    | D#          |
| 5    | RESERVED    | 6    | RESERVED    |
| 7    | GND         | 8    | N.C.        |
| 9    | CLK         | 10   | RST#        |
| 11   | GND         | 12   | 3.3V        |
| 13   | REQ#        | 14   | GNT#        |
| 15   | 3.3V        | 16   | GND         |
| 17   | AD[31]      | 18   | PME#        |
| 19   | AD[29]      | 20   | RESERVED    |
| 21   | GND         | 22   | AD[30]      |
| 23   | AD[27]      | 24   | 3.3V        |
| 25   | AD[25]      | 26   | AD[28]      |
| 27   | RESERVED    | 28   | AD[26]      |
| 29   | C/BE[3]#    | 30   | AD[24]      |
| 31   | AD[23]      | 32   | IDSEL       |
| 33   | GND         | 34   | GND         |
| 35   | AD[21]      | 36   | AD[22]      |
| 37   | AD[19]      | 38   | AD[20]      |
| 39   | GND         | 40   | PAR         |
| 41   | AD[17]      | 42   | AD[18]      |
| 43   | C/BE[2]#    | 44   | AD[16]      |
| 45   | IRDY#       | 46   | GND         |
| 47   | 3.3V        | 48   | FRAME#      |
| 49   | CLKRUN#     | 50   | TRDY#       |
| 51   | SERR#       | 52   | STOP#       |
| 53   | GND         | 54   | 3.3V        |
| 55   | PERR#       | 56   | DEVSEL#     |
| 57   | C/BE[1]#    | 58   | GND         |
| 59   | AD[14]      | 60   | AD[15]      |
| 61   | GND         | 62   | AD[13]      |
| 63   | AD[12]      | 64   | AD[11]      |
| 65   | AD[10]      | 66   | GND         |
| 67   | GND         | 68   | AD[9]       |
| 69   | AD[8]       | 70   | C/BE[0]#    |

... More on next page ...

| PIN. | Description   | PIN. | Description   |
|------|---------------|------|---------------|
| 71   | AD[7]         | 72   | 3.3V          |
| 73   | 3.3V          | 74   | AD[6]         |
| 75   | AD[5]         | 76   | AD[4]         |
| 77   | RESERVED      | 78   | AD[2]         |
| 79   | AD[3]         | 80   | AD[0]         |
| 81   | 5V            | 82   | RESERVED_WIP2 |
| 83   | AD[1]         | 84   | RESERVED_WIP2 |
| 85   | GND           | 86   | GND           |
| 87   | AC_SYNC       | 88   | M66EN         |
| 89   | AC_SDATA_IN   | 90   | AC_SDATA_OUT  |
| 91   | AC_BIT_CLK    | 92   | AC_CODEC_IDO# |
| 93   | AC_CODEC_ID1# | 94   | AC_RESET#     |
| 95   | MOD_AUDIO_MON | 96   | RESERVED      |
| 97   | AUDIO_GND     | 98   | GND           |
| 99   | SYS_AUDIO_OUT | 100  | SYS_AUDIO_IN  |

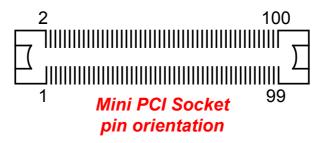

## 3.23 PC/104 Connectors

The PC/104 expansion bus offers provisions to connect all types of PC/104 modules. With the PC/104 bus being known as the new generation of industrial embedded 16bit PC standard bus, thousands of PC/104 modules from multiple venders can be easily installed onboard. The detailed pin assignment of the PC/104 expansion bus connectors *CN10* and *CN11* are listed on the following tables:

**NOTE:** The PC/104 connector allows direct plugging or stack-through piling of PC/104 modules without requiring the PC/104 mounting kit.

### • CN3: 40-pin PC/104 Expansion Slot

| PIN | Description | PIN | Description |
|-----|-------------|-----|-------------|
| 1   | GND         | 21  | GND         |
| 2   | MEMCS16*    | 22  | SBHE*       |
| 3   | IOSC16*     | 23  | LA23        |
| 4   | IRQ10       | 24  | LA22        |
| 5   | IRQ11       | 25  | LA21        |
| 6   | IRQ12       | 26  | LA20        |
| 7   | IRQ15       | 27  | LA19        |
| 8   | IRQ14       | 28  | LA18        |
| 9   | DACK0*      | 29  | LA17        |
| 10  | DRQ0        | 30  | MEMR*       |
| 11  | DACK5*      | 31  | MEMW*       |
| 12  | DRQ5        | 32  | SD8         |
| 13  | DACK6*      | 33  | SD9         |
| 14  | DRQ6        | 34  | SD10        |
| 15  | DACK7*      | 35  | SD11        |
| 16  | DRQ7        | 36  | SD12        |
| 17  | +5V         | 37  | SD13        |
| 18  | MASTER*     | 38  | SD14        |
| 19  | GND         | 39  | SD15        |
| 20  | GND         | 40  | N/C         |

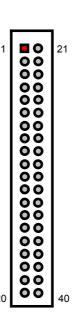

## • CN2: 64-pin PC/104 Expansion Slot

| PIN | Description | PIN | Description |
|-----|-------------|-----|-------------|
| 1   | IOCHECK*    | 33  | GND         |
| 2   | SD7         | 34  | RESETDRV    |
| 3   | SD6         | 35  | +5V         |
| 4   | SD5         | 36  | IRQ9        |
| 5   | SD4         | 37  | -5V         |
| 6   | SD3         | 38  | DRQ2        |
| 7   | SD2         | 39  | -12V        |
| 8   | SD1         | 40  | NOW*        |
| 9   | SD0         | 41  | +12V        |
| 10  | IOCHRDY     | 42  | GND         |
| 11  | AEN         | 43  | SMEMW*      |
| 12  | SA19        | 44  | SMEMR*      |
| 13  | SA18        | 45  | IOW*        |
| 14  | SA17        | 46  | IOR*        |
| 15  | SA16        | 47  | DACK3*      |
| 16  | SA15        | 48  | DRQ3        |
| 17  | SA14        | 49  | DACK1*      |
| 18  | SA13        | 50  | DRQ1        |
| 19  | SA12        | 51  | REFRESH*    |
| 20  | SA11        | 52  | SYSCLK      |
| 21  | SA10        | 53  | IRQ7        |
| 22  | SA9         | 54  | IRQ6        |
| 23  | SA8         | 55  | IRQ5        |
| 24  | SA7         | 56  | IRQ4        |
| 25  | SA6         | 57  | IRQ3        |
| 26  | SA5         | 58  | DACK2*      |
| 27  | SA4         | 59  | TC          |
| 28  | SA3         | 60  | BALE        |
| 29  | SA2         | 61  | +5V         |
| 30  | SA1         | 62  | OSC         |
| 31  | SA0         | 63  | GND         |
| 32  | GND         | 64  | GND         |

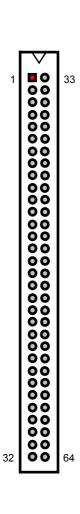

# Chapter 4

# **Award BIOS Setup**

The HS-2601A uses Award PCI/ISA BIOS for the system configuration. The Award BIOS setup program is designed to provide the maximum flexibility in configuring the system by offering various options that could be selected for end-user requirements. This chapter is written to assist you in the proper usage of these features.

## 4.1 Starting Setup

The Award BIOS is immediately activated when you first power on the computer. The BIOS reads the system information contained in the CMOS and begins the process of checking out the system and configuring it. When it finishes, the BIOS will seek an operating system on one of the disks and then launch and turn control over to the operating system.

While the BIOS is in control, the Setup program can be activated in one of two ways:

- 1. By pressing <Del> immediately after switching the system on, or
- 2. By pressing the <Del> key when the following message appears briefly at the bottom of the screen during the POST (Power On Self Test).

### Press DEL to enter SETUP.

If the message disappears before you respond and you still wish to enter Setup, restart the system to try again by turning it OFF then ON or pressing the "RESET" button on the system case. You may also restart by simultaneously pressing <Ctrl>, <Alt>, and <Delete> keys. If you do not press the keys at the correct time and the system does not boot, an error message will be displayed and you will again be asked to...

#### PRESS F1 TO CONTINUE, DEL TO ENTER SETUP

# 4.2 Using Setup

In general, you use the arrow keys to highlight items, press <Enter> to select, use the <PageUp> and <PageDown> keys to change entries, press <F1> for help and press <Esc> to quit. The following table provides more detail about how to navigate in the Setup program using the keyboard.

| I I a amazza  | Maria ta musularra itama                                  |
|---------------|-----------------------------------------------------------|
| Up arrow      | Move to previous item                                     |
| Down arrow    | Move to next item                                         |
| Left arrow    | Move to the item in the left hand                         |
| Right arrow   | Move to the item in the right hand                        |
| Esc key       | Main Menu Quit and not save changes into CMOS             |
|               | Status Page Setup Menu and Option Page Setup Menu         |
|               | Exit current page and return to Main Menu                 |
| PgUp key      | Increase the numeric value or make changes                |
| PgDn key      | Decrease the numeric value or make changes                |
| + key         | Increase the numeric value or make changes                |
| - key         | Decrease the numeric value or make changes                |
| F1 key        | General help, only for Status Page Setup Menu and Option  |
|               | Page Setup Menu                                           |
| (Shift)F2 key | Change color from total 16 colors. F2 to select color     |
|               | forward, (Shift) F2 to select color backward              |
| F3 key        | Calendar, only for Status Page Setup Menu                 |
| F4 key        | Reserved                                                  |
| F5 key        | Restore the previous CMOS value from CMOS, only for       |
|               | Option Page Setup Menu                                    |
| F6 key        | Load the default CMOS value from BIOS default table, only |
|               | for Option Page Setup Menu                                |
| F7 key        | Load the default                                          |
| F8 key        | Reserved                                                  |
| F9 key        | Reserved                                                  |
| F10 key       | Save all the CMOS changes, only for Main Menu             |

### 4.2.1 Getting Help

Press F1 to pop up a small help window that describes the appropriate keys to use and the possible selections for the highlighted item. To exit the Help Window press <Esc> or the F1 key again.

## 4.3 Main Menu

Once you enter the Award BIOS CMOS Setup Utility, the Main Menu will appear on the screen. The Main Menu allows you to select from several setup functions and two exit choices. Use the arrow keys to select among the items and press <Enter> to enter the sub-menu.

#### ROM PCI/ISA BIOS (2A69KD2L) CMOS SETUP UTILITY AWARD SOFTWARE, INC.

|                               | · · · · · · · · · · · · · · · · · · · |
|-------------------------------|---------------------------------------|
| STANDARD CMOS SETUP           | INTEGRATED PERIPHERALS                |
| BIOS FEATURES SETUP           | SUPERVISOR PASSWORD                   |
| CHIPSET FEATURES SETUP        | USER PASSWORD                         |
| POWER MANGEMENT SETUP         | IDE HDD AUTO DETECTION                |
| PNP/PCI CONFIGURATION         | SAVE & EXIT SETUP                     |
| LOAD BIOS DEFAULTS            | EXIT WITHOUT SAVING                   |
| LOAD SETUP DEFAULTS           |                                       |
| Esc: Quit<br>F10: Save & Exit |                                       |
|                               |                                       |

**NOTE:** A brief description of the highlighted choice appears at the bottom of the screen.

#### Standard CMOS Setup

This setup page includes all the items in a standard, AT-compatible BIOS.

#### BIOS Features Setup

This setup page includes all the items of Award special enhanced features.

#### Chipset Features Setup

This setup page includes all the items of chipset special features.

### Power Management Setup

This entry only appears if your system supports Power Management, "Green PC", standards.

#### PNP/PCI Configuration Setup

This entry appears if your system supports PNP/PCI.

#### Load BIOS Defaults

The BIOS defaults have been set by the manufacturer and represent settings that provide the minimum requirements for your system to operate.

#### Load Setup Defaults

The chipset defaults are settings that provide for maximum system performance. While Award has designed the custom BIOS to maximize performance, the manufacturer has the right to change these defaults to meet their needs.

### Integrated Peripherals

This section page includes all the items of IDE hard drive and Programmed Input / Output features.

## Set Supervisor / User Password

Change, set, or disable password. It allows you to limit access to the system and Setup, or just to Setup.

#### IDE HDD Auto Detection

Automatically detect and configure hard disk parameters. The Award BIOS includes this ability in the event you are uncertain of your hard disk's parameters.

#### Save & Exit Setup

Save CMOS value changes to CMOS and exit setup.

#### Exit Without Saving

Abandon all CMOS value changes and exit setup.

## 4.4 Standard CMOS Setup

The Standard Setup is used for the basic hardware system configuration. The main function is for Data/Time and Floppy/Hard Disk Drive settings. Please refer to the following screen for the setup. When the IDE hard disk drive you are using is larger than 528MB, you must set the HDD mode to **LBA** mode. Please use the IDE Setup Utility in BIOS SETUP to install the HDD correctly.

#### ROM PCI/ISA BIOS (2A69KD2L) STANDARD CMOS SETUP AWARD SOFTWARE, INC.

| Data (mm:dd:yy) : Fri, Dec 19 1998<br>Time (hh:mm:ss) : 00:00:00 |           |           |                           |               |           |         |          |              |      |
|------------------------------------------------------------------|-----------|-----------|---------------------------|---------------|-----------|---------|----------|--------------|------|
|                                                                  |           | TYPE      | SIZE                      | CYLS          | HEAD      | PRECOM  | LANDZ    | SECTOR       | MODE |
| Primary Mast                                                     | er :      | 0         | 0                         | 0             | 0         |         | 0 0      | 0            | CHS  |
| Primary Slave                                                    | :         | 0         | 0                         | 0             | 0         |         | 0 0      | 0            | CHS  |
| Secondary Ma                                                     | aster :   |           |                           |               |           |         |          |              |      |
| Secondary SI                                                     | ave :     |           |                           |               |           |         |          |              |      |
|                                                                  |           |           |                           |               |           |         |          |              |      |
| Drive A                                                          | : 1.44M   | , 3.5 in. |                           |               | _         |         |          |              |      |
| Drive B                                                          | : None    |           |                           |               |           |         |          |              |      |
|                                                                  |           |           |                           |               |           | Base    | Memory   | : 640K       |      |
| LCD&CRT                                                          | : Auto    |           |                           |               | E:        | xtended | Memory   | : 15360K     |      |
| Halt On                                                          | : All, Bu | t Keyboa  | rd                        |               | 0         | ther    | Memory   | : 384K       |      |
|                                                                  |           |           |                           |               | To        | otal    | Memory   | : 16384K     |      |
| ESC : Quit                                                       |           |           | $\Lambda \overline{\Psi}$ | <b>→←</b> : S | elect Ite | m F     | PU/PD/ + | / - : Modify |      |
| F1: Help                                                         |           |           | (Shift)                   | F2: Cha       | ange Co   | olor    |          |              |      |

#### Date:

The date format is <day>, <date> <month> <year>. Press <F3> to show the calendar.

| day   | The day, from Sun to Sat, determined by the BIOS and is display-only |
|-------|----------------------------------------------------------------------|
| date  | The date, from 1 to 31 (or the maximum allowed in the month)         |
| month | The month, Jan through Dec.                                          |
| year  | The year, from 1900 through 2099                                     |

#### Time:

The time format is <hour> <minute> <second>. The time is calculated based on the 24-hour military-time clock. For example, 1 p.m. is 13:00:00.

#### Primary Master/Slave & Secondary Master/Slave Drives:

The categories identify the types of 4 channels that have been installed in the computer. There are 45 predefined types with 4 user-definable types for Enhanced IDE BIOS. Type 1 to Type 45 are predefined. Type user is user-definable.

Press PgUp or PgDn to select a numbered hard disk type or type the number and press <Enter>. Note that the specifications of your drive must match with the drive table. The hard disk will not work properly if you enter improper information for this category. If your hard disk drive type is not matched or listed, you can use Type "User" to define your own drive type manually.

If you select Type "User", you will need to know the information listed below. Enter the information directly from the keyboard and press <Enter>. This information should be included in the documentation from your hard disk vendor or the system manufacturer.

If the controller of HDD interface is ESDI, the selection shall be "Type 1".

If the controller of HDD interface is SCSI, the selection shall be "None"

If you select Type "Auto", BIOS will Auto-Detect the HDD & CD-ROM Drive at the POST stage and showing the IDE for HDD & CD-ROM Drive.

If a hard disk has not been installed select NONE and press <Fnter>

| TYPE     | drive type            |
|----------|-----------------------|
| CYLS.    | number of cylinders   |
| HEADS    | number of heads       |
| PRECOMP  | write precompensation |
| LANDZONE | landing zone          |
| SECTORS  | number of sectors     |
| MODE     | mode type             |

#### Drive A / Drive B:

The category identifies the types of floppy disk drive A or drive B that have been installed in the computer.

| None          | No floppy drive installed                                |
|---------------|----------------------------------------------------------|
| 360K, 5.25 in | 5-1/4 inch PC-type standard drive; 360 kilobyte capacity |
| 1.2M, 5.25 in | 5-1/4 inch AT-type high-density drive; 1.2 megabyte      |
|               | capacity                                                 |
| 720K, 3.5 in  | 3-1/2 inch double-sided drive; 720 kilobyte capacity     |
| 1.44M, 3.5 in | 3-1/2 inch double-sided drive; 1.44 megabyte capacity    |
| 2.88M, 3.5 in | 3-1/2 inch double-sided drive; 2.88 megabyte capacity    |

#### LCD&CRT:

The category selects the type of video adapter used for the system monitor. Although secondary monitors are supported, you do not have to select the type in Setup.

| вотн | Enables display of both CRT and LCD              |
|------|--------------------------------------------------|
| LCD  | Enables display of LCD displays only             |
| CRT  | Enables display of CRT displays only             |
| Auto | Auto detects the installed display on the system |

Halt On: The category determines whether the computer will stop if an error is detected during power up.

| No errors            | The system boot will not be stopped for any error that may be detected.                          |
|----------------------|--------------------------------------------------------------------------------------------------|
| All errors           | Whenever the BIOS detects a non-fatal error the system will be stopped and you will be prompted. |
| All,<br>But Keyboard | The system boot will not stop for a keyboard error; it will stop for all other errors.           |
| All, But<br>Diskette | The system boot will not stop for a disk error; it will stop for all other errors.               |
| All, But<br>Disk/Key | The system boot will not stop for a keyboard or disk error; it will stop for all other errors.   |

#### Memory:

The category is display-only that is determined by POST (Power On Self Test) of the BIOS.

Base Memory:

The POST will determine the amount of base (or conventional) memory installed in the system. The value of the base memory is typically 512K for systems with 512K memory installed on the motherboard, or 640K for systems with 640K or more memory installed on the motherboard.

Extended Memory: The BIOS determines how much extended memory is present during the POST. This is the amount of memory located above 1MB in the CPU's memory address map.

Total Memory: This refers to the memory located in the 640K to 1024K address space. This is memory that can be used for different applications. DOS uses this area to load device drivers in an effort to keep as much base memory free for application programs. The BIOS is the most frequent user of this RAM area since this is where it shadows RAM

## 4.5 BIOS Features Setup

This section allows you to configure your system for the basic operation. You have the opportunity to select the system's default speed, boot-up sequence, keyboard operation, shadowing and security.

#### ROM PCI/ISA BIOS (2A69KD2L) BIOS FEATURES SETUP AWARD SOFTWARE, INC.

| Virus Warning               | : | Disabled | Video B | IOS      | Shadow     | :                                   | Disabled       |
|-----------------------------|---|----------|---------|----------|------------|-------------------------------------|----------------|
| CPU Internal Cache          | : | Enabled  | C8000-  | CBFFF    | Shadow     | :                                   | Disabled       |
| External Cache              | : | Enabled  | CC000-  | CFFF     | Shadow     | :                                   | Disabled       |
| CPU L2 Cache ECC Checking   | : | Enabled  | D0000-  | D3FFF    | Shadow     | :                                   | Disabled       |
| Processor Number Feature    | : | Enabled  | D4000-  | D7FFF    | Shadow     | :                                   | Disabled       |
| Quick Power On Self Test    | : | Disabled | D8000-  | DBFFF    | Shadow     | :                                   | Disabled       |
| Boot from LAN First         | : | Disabled | DC000-  | DFFFF    | Shadow     | :                                   | Disabled       |
| Boot Sequence               | : | A,C,SCSI |         |          |            |                                     |                |
| Swap Floppy Drive           | : | Disabled |         |          |            |                                     |                |
| Boot Up Floppy Seek         | : | Enabled  |         |          |            |                                     |                |
| Boot Up NumLock Status      | : | On       |         |          |            |                                     |                |
| Gate A20 Option             | : | Fast     |         |          |            |                                     |                |
| Typematic Rate Setting      | : | Disabled |         |          |            |                                     |                |
| Typematic Rate (Chars/Sec)  | : | 6        |         |          |            |                                     |                |
| Typematic Delay (Msec)      | : | 250      |         |          |            |                                     |                |
| Security Option             | : | Setup    | ESC     | : Quit   | <b>1</b>   | $\downarrow \rightarrow \leftarrow$ | ←: Select Item |
| PS/2 mouse function control | : | Enabled  | F1      | : Help   | PU         | J/PD/+                              | ·/-: Modify    |
| PCI/VGA Palette Snoop       | : | Disabled | F5      | : Old Va | lues (SI   | nift) F2                            | 2 : Color      |
| OS Select For DRAM > 64MB   | : | Non-OS2  | F6      | : Load E | IOS Defa   | ults                                |                |
| Report No FDD For WIN 95    | : | Yes      | F7      | : Load S | Setup Defa | ults                                |                |

#### Virus Warning:

When this item is enabled, the Award BIOS will monitor the boot sector and partition table of the hard disk drive for any attempt at modification. If an attempt is made, the BIOS will halt the system and the following error message will appear. Afterwards, if necessary, you will be able to run an anti-virus program to locate and remove the problem before any damage is done.

#### ! WARNING ! Disk boot sector is to be modified "Y" to accept write or "N" to abort write

Type "Y" to accept write or "N" to abort write Award Software, Inc.

| Enabled  | Activates automatically when the system boots up causing a warning message to appear when anything attempts to access |
|----------|----------------------------------------------------------------------------------------------------|
|          | the boot sector or hard disk partition table.                                                                         |
| Disabled | No warning message will appear when anything attempts to                                                              |
|          | access the boot sector or hard disk partition table.                                                                  |

NOTE: Many disk diagnostic programs that attempt to access the boot sector table can cause the above warning message. If you will be running such a program, we recommend that you first disable Virus Protection beforehand.

#### CPU Internal Cache/External Cache:

These two categories speed up memory access. However, it depends on CPU/chipset design. The default value is en able.

| Enabled  | Enable cache  |  |  |
|----------|---------------|--|--|
| Disabled | Disable cache |  |  |

#### CPU L2 Cache ECC Checking:

This item allows you to enable/disable CPU L2 Cache ECC checking. The available choices are Enabled, Disabled.

#### Processor Number Feature:

This option allows the system to automatically detect and display the Pentium III microprocessor installed. When enabled, this option is only available when using Pentium III chips.

#### Quick Power On Self Test:

This category speeds up Power On Self Test (POST) after you power up the computer. If it is set to Enable, BIOS will shorten or skip some check items during POST.

| Enabled  | Enable quick POST |
|----------|-------------------|
| Disabled | Normal POST       |

#### Boot from LAN First:

When Enabled, the BIOS attempts to boot from a LAN boot image before it attempts to boot from a local storage device.

#### Boot Sequence:

This category determines which drive to search first for the disk operating system (i.e., DOS). The available options are:

| A, C, SCSI   | SCSI, C, A |
|--------------|------------|
| C, S, SCSI   | C only     |
| C, CD-ROM, A | LS, C      |
| CD-ROM, C, A | Zip100, C  |
| D, A, SCSI   | USB-FDD, C |
| E, A, SCSI   | USB-Zip, C |
| F, A, SCSI   | USB-CD, C  |
| SCSL A. C    | USB-HDD, C |

#### Swap Floppy Drive:

This item allows you to determine whether enable the swap floppy drive or not. The available choices are Enabled/Disabled.

#### Boot Up Floppy Seek:

During POST, BIOS will determine if the floppy disk drive installed is 40 or 80 tracks. 360K type is 40 tracks while 760K, 1.2M and 1.44M are all 80 tracks.

| Enabled  | BIOS searches for floppy disk drive to determine if it is 40 or |
|----------|-----------------------------------------------------------------|
|          | 80 tracks. Note that BIOS cannot tell from 720K, 1.2M or        |
|          | 1.44M drive type as they are all 80 tracks.                     |
| Disabled | BIOS will not search for the type of floppy disk drive by track |
|          | number. Note that there will not be any warning message if      |
|          | the drive installed is 360K.                                    |

#### Boot Up NumLock Status:

This allows you to determine the default state of the numeric keypad. By default, the system boots up with NumLock on.

| On  | Keypad is number keys |
|-----|-----------------------|
| Off | Keypad is arrow keys  |

#### Gate A20 Option:

This entry allows you to select how the gate A20 is handled. The gate A20 is a device used to address memory above 1 Mbytes. Initially, the gate A20 was handled via a pin on the keyboard. Today, while keyboards still provide this support, it is more common, and much faster, for the system chipset to provide support for gate A20.

| Normal | keyboard |
|--------|----------|
| Fast   | chipset  |

#### Typematic Rate Setting:

This determines if the typematic rate is to be used. When disabled, continually holding down a key on your keyboard will generate only one instance. In other words, the BIOS will only report that the key is down. When the typematic rate is enabled, the BIOS will report as before, but it will then wait a moment, and, if the key is still down, it will begin the report that the key has been depressed repeatedly. For example, you would use such a feature to accelerate cursor movements with the arrow keys.

| Enabled  | Enable typematic rate  |
|----------|------------------------|
| Disabled | Disable typematic rate |

#### Typematic Rate (Chars/Sec):

When the typematic rate is enabled, this selection allows you select the rate at which the keys are accelerated.

| 6  | 6 characters per second  |  |
|----|--------------------------|--|
| 8  | 8 characters per second  |  |
| 10 | 10 characters per second |  |
| 12 | 12 characters per second |  |
| 15 | 15 characters per second |  |
| 20 | 20 characters per second |  |
| 24 | 24 characters per second |  |
| 30 | 30 characters per second |  |

#### • Typematic Delay (Msec):

When the typematic rate is enabled, this selection allows you to select the delay between when the key was first depressed and when the acceleration begins.

| 250  | 250 msec  |
|------|-----------|
| 500  | 500 msec  |
| 750  | 750 msec  |
| 1000 | 1000 msec |

#### Security Option:

This category allows you to limit access to the system and Setup, or just to Setup.

| System | The system will not boot and access to Setup will be denied if the correct password is not entered at the prompt. |
|--------|----------------------------------------------------------------------------------------------------|
| Setup  | The system will boot, but access to Setup will be denied if the correct password is not entered at the prompt.    |

# **NOTE:** To disable security, select PASSWORD SETTING at Main Menu and then you will be asked to enter password. Do not type anything and just press <Enter>, it will disable security. Once the security is disabled, the system will boot and you can enter Setup freely.

#### PS/2 Mouse Function Control:

This lets you enable or disable the hardware PS/2 mouse function onboard.

#### PCI/VGA Palette Snoop:

It determines whether the MPEG ISA/VESA VGA Cards can work with PCI/VGA or not.

| Enabled  | When PCI/VGA working with MPEG ISA/VESA VGA Card     |
|----------|------------------------------------------------------|
| Disabled | When PCI/VGA not working with MPEG ISA/VESA VGA Card |

#### OS Select For DRAM > 64MB:

This item allows you to access the memory that over 64MB in OS/2. The available choices are Non-OS2, OS2.

#### Report No FDD For WIN 95:

Whether report no FDD for Win 95 or not. The available choices are Yes, No.

#### Video BIOS Shadow:

Determines whether video BIOS will be copied to RAM. However, it is optional depending on chipset design. Video Shadow will increase the video speed.

| Enabled  | Video shadow is enabled  |
|----------|--------------------------|
| Disabled | Video shadow is disabled |

#### • C8000 - CBFFF Shadow/D0000 - DFFFF Shadow:

These categories determine whether option ROMs will be copied to RAM. An example of such option ROM would be support of on-board SCSI.

| Enabled  | Optional shadow is enabled  |
|----------|-----------------------------|
| Disabled | Optional shadow is disabled |

### 4.6 Chipset Features Setup

This section allows you to configure the system based on the specific features of the installed chipset. This chipset manages bus speeds and the access to the system memory resources, such as DRAM and the external cache. It also coordinates the communications between the conventional ISA and PCI buses. It must be stated that these items should never be altered. The default settings have been chosen because they provide the best operating conditions for your system. You might consider and make any changes only if you discover that the data has been lost while using your system.

#### ROM PCI/ISA BIOS (2A69KD2L) CHIPSET FEATURES SETUP AWARD SOFTWARE, INC.

|                          |            | ,                                  |
|--------------------------|------------|------------------------------------|
| Auto Configuration       | : Enabled  | Power-Supply Type : Auto           |
| EDO DRAM Speed Selection | : 60ns     | Auto Detect DIMM/PCI Clk : Enabled |
| EDO CASx# MA Wait State  | : 2        | Spread Spectrum : Disabled         |
| EDO RASx# Wait State     | : 1        | CPU Host Clock (CPU/PCI) : Default |
| SDRAM RAS-to-CAS Delay   | : 3        | CPU Warning Temperature : Disabled |
| SDRAM RAS Precharge Time | : 3        | Current CPU Temperature            |
| SDRAM CAS latency Time   | : 2        | Shutdown Temperature : Disabled    |
| SDRAM Precharge Control  | : Enabled  |                                    |
| DRAM Data Integrity Mode | : Non-ECC  |                                    |
| System BIOS Cacheable    | : Enabled  |                                    |
| Video BIOS Cacheable     | : Enabled  |                                    |
| Video RAM Cacheable      | : Enabled  |                                    |
| 8 Bit I/O Recovery Time  | : 3        |                                    |
| 16 Bit I/O Recovery Time | : 2        |                                    |
| Memory Hole At 15M-16M   | : Disabled |                                    |
| Passive Release          | : Enabled  | ESC : Quit                         |
| Delayed Transaction      | : Disabled | F1 : Help PU/PD/+/-: Modify        |
| AGP Aperture Size (MB)   | : 64       | F5 : Old Values (Shift) F2 : Color |
|                          |            | F6 : Load BIOS Defaults            |
|                          |            | F7 : Load Setup Defaults           |

#### Auto Configuration:

Auto Configuration selects predetermined optimal values of chipset parameters. When Disabled, chipset parameters revert to setup information stored in CMOS. Many fields in this screen are not available when Auto Configuration is Enabled. The available choices are Enabled, Disabled.

#### • EDO DRAM Speed Selection:

The DRAM timing is controlled by the DRAM Timing Registers. The timings programmed into this register are dependent on the system design. Slower rates may be required in certain system designs to support loose layouts or slower memory.

| 50ns | DRAM Timing Type |
|------|------------------|
| 60ns | DRAM Timing Type |

#### EDO CASx# MA Wait State:

You could select the timing control type of EDO DRAM CAS MA (memory address bus). The available choices are 1, 2.

#### EDO RASx# Wait State:

You could select the timing control type of EDO DRAM RAS MA (memory address bus). The available choices are 1, 2.

#### SDRAM RAS to CAS Delay:

You can select RAS to CAS Delay time in HCLKs of 2/2 or 3/3. The system board designer should set the values in this field, depending on the DRAM installed. Do not change the values in this field unless you change specifications of the installed DRAM or the installed CPU. The available choices are 2, 3.

#### SDRAM RAS Precharge Time:

Defines the length of time for Row Address Strobe is allowed to precharge. The available choices are 2, 3.

#### SDRAM CAS Latency Time:

You can select CAS latency time in HCLKs of 2/2 or 3/3. The system board designer should set the values in this field, depending on the DRAM installed. Do not change the values in this field unless you change specifications of the installed DRAM or the installed CPU. The available choices are 2, 3.

#### SDRAM Precharge Control:

When enabled, all CPU cycles to SDRAM results in an All Banks Precharge Command on the SDRAM Interface.

#### DRAM Data Integrity Mode:

Select Parity or ECC (error-correcting code), according to the type of installed DRAM. The available choices are Non-ECC, ECC.

#### System BIOS Cacheable:

Select Enabled allows caching of the system BIOS ROM at F000h-FFFFFh, resulting in better system performance. However, if any program writes to this memory area, a system error may result.

| Enabled  | BIOS access cached     |
|----------|------------------------|
| Disabled | BIOS access not cached |

#### • Video BIOS Cacheable:

Select Enabled allows caching of the video BIOS ROM at C0000h-F7FFFh, resulting in better video performance. However, if any program writes to this memory area, a system error may result.

| Enabled  | Video BIOS access cached     |
|----------|------------------------------|
| Disabled | Video BIOS access not cached |

#### Video RAM Cacheable:

Select Enabled allows caching of the video RAM, resulting in better system performance. However, if any program writes to this memory area, a system error may result.

#### 8 Bit I/O Recovery Time:

The recovery time is the length of time, measured in CPU clocks, which the system will delay after the completion of an input/output request. This delay takes place because the CPU is operating so much faster than the input/output bus that the CPU must be delayed to allow for the completion of the I/O. This item allows you to determine the recovery time allowed for 8-bit I/O. The available choices are from NA, 1 to 8 CPU clocks.

#### 16 Bit I/O Recovery Time:

This item allows you to determine the recovery time allowed for 16-bit I/O. The available choices are from NA, 1 to 4 CPU clocks.

#### Memory Hole At 15M-16M:

In order to improve performance, certain space in memory can be reserved for ISA cards. This memory must be mapped into the memory space below 16 MB.

| Enabled  | Memory hole supported     |
|----------|---------------------------|
| Disabled | Memory hole not supported |

#### Passive Release:

When Enabled, CPU to PCI bus accesses are allowed during passive release. Otherwise, the arbiter only accepts another PCI master access to local DRAM. The available choices are Enabled, Disabled.

#### Delayed Transaction:

The chipset has an embedded 32-bit posted write buffer to support delay transactions cycles. Select Enabled to support compliance with PCI specification version 2.1. The available choices are Enabled, Disabled.

#### AGP Aperture Size (MB):

Select the size of the Accelerated Graphics Port (AGP) aperture. The aperture is a portion of the PCI memory address range dedicated for graphics memory address space. Host cycles that hit the aperture range are forwarded to the AGP without any translation. See www.agpforum.org for APG information. The available choices are 16 MB, 32 MB, 64 MB, 128 MB, and 256MB.

#### Power-Supply Type:

This item allows you to select the type of power supply installed to your board. The available choices are Auto (for auto-detection), P8&P9 (for AT power supplies), and ATX (for ATX power supply).

#### Auto Detect DIMM/PCI Clk:

This item allows you to enable/disable auto detect DIMM/PCI Clock. The available choices are Enabled, Disabled.

#### Spread Spectrum:

When the system clock generator pulses, the extreme values of the pulse generate excess EMI. Enabling this option changes the extreme values from spikes to flat curves, thus reducing EMI. The available choices are Enabled, Disabled.

#### CPU Host Clock (CPU/PCI):

This option sets the timing combination of both CPU and PCI bus. The available choices are 66/133MHz, 100/33MHz, and 133/33MHz.

#### CPU Warning Temperature:

This option sets the temperature limit of the CPU, once reached, would yield a system alarm. Select the CPU warning temperature. If your CPU temperature is higher than the selected temperature, the BIOS will slow down your CPU process till the temperature is below the CPU warning temperature then the CPU will work normally. The available choices are 50°C/122°F, 53°C/127°F, 56°C/133°F, 60°C/140°F, 63°C/145°F, 66°C/151°F, and 70°C/158°F.

#### Current CPU Temperature:

This field displays the current CPU temperature, if your computer contains a monitoring system.

#### Shutdown Temperature:

You may select the combination of lower and upper limits for the system shutdown temperature IF your computer contains an environmental monitoring system,. If the temperature extends beyond either limits, the system will automatically shut down. The available choices are Disabled, 60°C/100°F, 65°C/149°F, 70°C/158°F, and 75°C/167°F.

## 4.7 Power Management Setup

The Power Management Setup allows user to configure the system for saving energy in a most effective way while operating in a manner consistent with his own style of computer use.

#### ROM PCI/ISA BIOS (2A69KD2L) POWER MANAGEMENT SETUP AWARD SOFTWARE, INC.

|                       | ATTAIND COLL       |                       |                                                            |
|-----------------------|--------------------|-----------------------|------------------------------------------------------------|
| ACPI function         | : Enabled          | ** Reload Global Time | er Events **                                               |
| Power Management      | : User Define      | IRQ3 [3-7, 9-15], NMI | : Enabled                                                  |
| PM Control by APM     | : Yes              | Primary IDE0          | : Disabled                                                 |
| Video Off Method      | : V/H Sync + Blank | Primary IDE1          | : Disabled                                                 |
| Video Off After       | : Standby          | Secondary IDE0        | : Disabled                                                 |
| MODEM Use IRQ         | : 3                | Secondary IDE1        | : Disabled                                                 |
| Doze Mode             | : Disabled         | Floppy Disk           | : Disabled                                                 |
| Standby Mode          | : Disabled         | Serial Port           | : Enabled                                                  |
| Suspend Mode          | : Disabled         | Parallel Port         | : Disabled                                                 |
| HDD Power Down        | : Disabled         |                       |                                                            |
| Throttle Duty Cycle   | : 62.5%            |                       |                                                            |
| PCI/VGA Act-Monitor   | : Disabled         |                       |                                                            |
| Soft-Off by PWR-BTTN  | : Instant-Off      |                       |                                                            |
| CPUFAN Off In Suspend | : Disabled         |                       |                                                            |
| Power On by Ring      | : Disabled         |                       |                                                            |
| Wake Up On LAN        | : Disabled         | ESC : Quit            | $\uparrow \downarrow \rightarrow \leftarrow$ : Select Item |
| IRQ8 Break Suspend    | : Disabled         | F1 : Help             | PU/PD/+/-: Modify                                          |
|                       |                    | F5 : Old Values       | (Shift) F2 : Color                                         |
|                       |                    | F6 : Load BIOS De     | faults                                                     |
|                       |                    | F7 : Load Setup De    | efaults                                                    |

#### ACPI function:

This item allows you to enable/disable the Advanced Configuration and Power Management (ACPI). The available choices are Enabled, Disabled.

#### **Power Management:**

This category allows you to select the type (or degree) of power saving and is directly related to the following modes:

Doze Mode Suspend Mode Standby Mode HDD Power Down

There are four selections for Power Management, three of which have fixed mode settings.

| Disable   | No power management. Disables all four modes                 |
|-----------|--------------------------------------------------------------|
| (default) |                                                              |
| Min.      | Minimum power management. Doze Mode = 1 hr. Standby          |
| Power     | Mode = 1 hr., Suspend Mode = 1 hr., and HDD Power Down =     |
| Saving    | 15 min.                                                      |
| Max.      | Maximum power management ONLY AVAILABLE FOR SL               |
| Power     | CPU'S. Doze Mode = 1 min., Standby Mode = 1 min., Suspend    |
| Saving    | Mode = 1 min., and HDD Power Down = 1 min.                   |
| User      | Allows you to set each mode individually. When not disabled, |
| Defined   | each range is from 1 min. to 1 hr. except for HDD Power Down |
|           | that ranges from 1 min. to 15 min. and disable.              |

#### PM Control by APM:

When enabled, an Advanced Power Management device will be activated to enhance the Max. Power Saving mode and stop the CPU internal clock. If the Max. Power Saving is not enabled, this will be preset to No.

#### **Video Off Method:**

This determines the manner in which the monitor is blanked.

| V/H SYNC+Blank | This selection will cause the system to turn off the vertical and horizontal synchronization ports and write blanks to the video buffer. |
|----------------|----------------------------------------------------------------------------------------------------|
| Blank Screen   | This option only writes blanks to the video buffer.                                                                                      |
| DPMS           | Initial display power management signaling.                                                                                              |

Video Off After:
When enabled, this feature allows the VGA adapter to operate in a power saving mode.

| N/A     | Monitor will remain on during power saving modes.    |
|---------|------------------------------------------------------|
| Suspend | Monitor blanked when the systems enters the Suspend  |
|         | mode.                                                |
| Standby | Monitor blanked when the system enters Standby mode. |
| Doze    | Monitor blanked when the system enters any power     |
|         | saving mode.                                         |

#### MODEM Use IRQ:

This item determines the IRQ in which the MODEM can be used. The available choices are 3, 4, 5, 7, 9, 10, 11, NA.

#### 4.7.1 PM Timers

The following four modes are Green PC power saving functions that are only user configurable when *User Defined* Power Management has been selected. See above for available selections.

#### Doze Mode

When enabled and after the set time of system inactivity, the CPU clock will run at slower speed while all other devices still operate at full speed.

#### Standby Mode:

When enabled and after the set time of system inactivity, the fixed disk drive and the video would be shut off while all other devices still operate at full speed.

#### Suspend Mode:

When enabled and after the set time of system inactivity, all devices except the CPU will be shut off.

#### HDD Power Down:

When enabled and after the set time of system inactivity, the hard disk drive will be powered down while all other devices remain active.

#### Throttle Duty Cycle:

When the system enters Doze mode, the CPU clock runs only part of the time. You may select the percent of time that the clock runs. The available choices are 12.5%, 25.0%, 37.5%, 50.0%, 62.5%, and 75.0%

#### PCI/VGA Act-Monitor:

When Enabled, any video activity restarts the global timer for Standby mode. The available choices are Enabled, Disabled.

#### Soft-Off by PWR-BTTN:

When Enabled, turning the system off with the on/off button places the system in a very low-power-usage state, with only enough circuitry receiving power to detect power button activity or Resume by Ring activity. The available choices are Instant-Off, Delay 4 Sec.

#### CPUFAN Off in Suspend:

When Enabled, the CPU fan turns off during Suspend mode.

#### • PowerOn by Ring:

An input signal on the serial Ring Indicator (RI) line (in other words, an incoming call on the modem) awakens the system from a soft off state. The available choices are Enabled, Disabled.

#### Wake Up On LAN:

An input signal on the local area network (LAN) awakens the system from a soft off state.

#### IRQ 8 Break Suspend:

You can Enable or Disable monitoring of IRQ8 so it does not awaken the system from Suspend mode. The available choices are Enabled, Disabled.

#### 4.7.2 Reload Global Timer Events

When Enabled, an event occurring on each device listed below restarts the global time for Standby mode.

- Parallel Port IRQ[3-7,9-15], NMI
- Primary IDE 0/1
- Secondary IDE 0/1
- Floppy Disk
- Serial Port
- Parallel Port

## 4.8 PNP/PCI Configuration

This section describes configuring the PCI bus system. PCI, or Personal Computer Interconnect, is a system that allows I/O devices to operate at speeds nearing the speed the CPU itself uses when communicating with its own special components. This section covers some very technical items and it is strongly recommended that only experienced users should make any changes to the default settings.

#### ROM PCI/ISA BIOS (2A69KD2L) PNP/PCI CONFIGURATION AWARD SOFTWARE, INC.

|                                                                         | ,,,,,, | AIND OOI |        | · · · · · · · · · · · · · · · · · · · |                   |
|-------------------------------------------------------------------------|--------|----------|--------|---------------------------------------|-------------------|
| PnP OS Installed<br>Resources Controlled by<br>Reset Configuration Data | :      |          | Assign | IRQ For VGA                           | : Enabled         |
|                                                                         |        |          | Assign | IRQ For USB                           | : Enabled         |
|                                                                         |        |          |        |                                       |                   |
|                                                                         |        |          | 500    |                                       |                   |
|                                                                         |        |          | ESC    | : Quit                                | ↑↓→←: Select Item |
|                                                                         |        |          | F1     |                                       | PU/PD/+/-: Modify |
|                                                                         |        |          | F5     |                                       | (Shift) F2: Color |
|                                                                         |        |          | F6     | : Load BIOS D                         | efaults           |
| JI                                                                      |        |          | F7     | : Load Setup D                        | efaults           |

#### PnP OS Installed:

This item allows you to determine install PnP OS or not. The available choices are Yes or Not.

#### Resources Controlled by:

The Award Plug and Play BIOS has the capacity to automatically configure all of the boot and Plug and Play compatible devices. However, this capability means absolutely nothing unless you are using a Plug and Play operating system such as Windows® 95. The available choices are *Auto* and Manual.

#### Reset Configuration Data:

This item allows you to determine reset the configuration data or not. The available choices are *Enabled* and *Disabled*.

#### Assign IRQ For VGA/USB:

This option turns on or off the IRQ assignment for both VGA and USB ports.

### 4.9 Load BIOS Defaults

When you press <Enter> on this item you will get a confirmation dialog box with a message shown below. This option allows you to load/restore the BIOS default values permanently stored in the BIOS ROM. Pressing 'Y' loads the BIOS default values for the most stable, minimal-performance system operations.

#### ROM PCI/ISA BIOS (2A69KD2L) LOAD BIOS DEFAULTS AWARD SOFTWARE, INC.

| ATTAIND GOLL                                  | TTAIL, IIIO.                                               |  |
|-----------------------------------------------|------------------------------------------------------------|--|
| STANDARD CMOS SETUP                           | INTEGRATED PERIPHERALS                                     |  |
| BIOS FEATURES SETUP                           | SUPERVISOR PASSWORD                                        |  |
| CHIPSET FEATURES SETUP                        | USER PASSWORD                                              |  |
| POWER MANAGEMENT SETUP                        | IDE HDD AUTO DETECTION                                     |  |
| PCI CONFIGURATION S  Load BIOS Defa           | ETUP                                                       |  |
| LOAD BIOS DEFAULTS                            | SAVING                                                     |  |
| LOAD SETUP DEFAULTS                           |                                                            |  |
| Esc : Quit                                    | $\uparrow \downarrow \rightarrow \leftarrow$ : Select Item |  |
| F10 : Save & Exit Setup                       | (Shift) F2: Change Color                                   |  |
| Load BIOS Defaults except Standard CMOS Setup |                                                            |  |

## 4.10 Load Setup Defaults

When you press <Enter> on this item you get a confirmation dialog box with a message similar to the figure below. This option allows you to load/restore the default values to your system configuration, optimizing and enabling all high performance features. Pressing 'Y' loads the default values that are factory settings for optimal performance system operations.

#### ROM PCI/ISA BIOS (2A69KD2L) LOAD SETUP DEFAULTS AWARD SOFTWARE, INC.

| AVVAND 30FT                                       | 117411E, 1110.                                             |  |
|---------------------------------------------------|------------------------------------------------------------|--|
| STANDARD CMOS SETUP                               | INTEGRATED PERIPHERALS                                     |  |
| BIOS FEATURES SETUP                               | SUPERVISOR PASSWORD                                        |  |
| CHIPSET FEATURES SETUP                            | USER PASSWORD                                              |  |
| POWER MANAGEMENT SETUP                            | IDE HDD AUTO DETECTION                                     |  |
| PCI CONFIGURATION S  Load SETUP De                | faults (VIN)2 N                                            |  |
| LOAD BIOS DEFAULTS                                | SAVING                                                     |  |
| LOAD SETUP DEFAULTS                               |                                                            |  |
| Esc : Quit                                        | $\uparrow \downarrow \rightarrow \leftarrow$ : Select Item |  |
| F10 : Save & Exit Setup (Shift) F2 : Change Color |                                                            |  |
| Load BIOS Defaults except Standard CMOS Setup     |                                                            |  |

### 4.11 Integrated Peripherals

The IDE hard drive controllers can support up to two separate hard drives. These drives have a master/slave relationship that is determined by the cabling configuration used to attach them to the controller. Your system supports two IDE controllers--a primary and a secondary--so you can install up to four separate hard disks.

PIO means Programmed Input/Output. Rather than having the BIOS issue a series of commands to affect the transfer to or from the disk drive, PIO allows the BIOS to tell the controller what it wants and then let the controller and the CPU perform the complete task by them. This is much simpler and more efficient (also faster).

#### ROM PCI/ISA BIOS (2A69KD2L) INTEGRATED PERIPHERALS AWARD SOFTWARE, INC.

|                                                                                                    | AIND OOI II | ,                                                                                                    |
|----------------------------------------------------------------------------------------------------|-------------|----------------------------------------------------------------------------------------------------|
| IDE HDD Block Mode  IDE Primary Slave UDMA IDE Secondary Master UDMA IDE Secondary Slave UDMA On-Chip Primary PCI IDE On-Chip Secondary PCI IDE USB Keyboard Support Init Display First KBC input clock | : Enabled   | RXD , TXD Active : Hi, Hi IR Transmission delay : Disabled Onboard Parallel Port: : 378/IRQ7 Parallel Port Mode: : SPP ECP Mode Use DMA : 3 EPP Mode Select : EPP 1.7 LCD Panel Type : Panel 5 |
| Onboard FDC Controller                                                                                                    | : Enabled   | ESC : Quit                                                                                                    |
| Onboard Serial Port 1                                                                                                    | : 3F8/IRQ4  |                                                                                                    |
|                                                                                                    |             | [ · · · · · · · · · · · · · · · · · · ·                                                                                                    |
| Onboard Serial Port 2                                                                                                    | : 2F8/IRQ3  | F5 : Old Values (Shift) F2 : Color                                                                                                    |
| UART Mode Select                                                                                                    | : Normal    | F6 : Load BIOS Defaults                                                                                                    |
| UART2 Duplex mode                                                                                                    | : Full      | F7 : Load Setup Defaults                                                                                                    |

#### • IDE HDD Block Mode:

This allows your hard disk controller to use the fast block mode to transfer data to and from your hard disk drive (HDD).

| Enabled  | IDE controller uses block mode    |
|----------|-----------------------------------|
| Disabled | IDE controller uses standard mode |

#### • IDE Primary/Secondary Master/Slave UDMA:

Ultra DMA/33 is possible only if your IDE drive supports it and the operating environment includes a DMA driver (Windows 95 OSR2 or a third-party IDE bus master driver). If your hard drive/system software both support Ultra DMA/33, select Auto to enable BIOS support.

#### On-Chip Primary/Secondary PCI IDE:

The integrated peripheral controller contains an IDE interface that supports a single IDE channels. Select Enabled to activate the channel.

#### USB Keyboard Support:

Select Enabled if your system contains a Universal Serial Bus (USB) controller and you have a USB keyboard. The available choices are Enabled, Disabled.

#### Init Display First:

This item allows you to decide to active whether PCI Slot or on-chip VGA first The available choices are PCI Slot, Onboard.

#### • KBC Input Clock:

The input clock setting of your onboard keyboard controller is set from here.

#### Onboard FDC Controller:

Select Enabled if your system has a floppy disk controller (FDC) installed on the system board and you wish to use it. If you install and-in FDC or the system has no floppy drive, select Disabled in this field. The available choices are Enabled, Disabled.

#### Onboard Serial Port 1/2:

This item allows you to determine access onboard serial port 1/2 controller with which I/O address. The available choices are 3F8/IRQ4, 2F8/IRQ3, 3E8/IRQ4, 2F8/IRQ3, Disabled, Auto.

#### UART Mode Select:

This option allows you to configure the infrared interface modes (IrDA, ASKIR (an IrDA-compliant serial infrared) port, and Normal) generated from the second serial port. Only when set to ASKIR mode will the options RxD. TxD Active and IR Transmission delay activate for configuration. Disabling the Onboard Serial Port 2 setting automatically removes the UART Mode Select option from the options list.

#### UART2 Duplex mode:

Select the value required by the IR device connected to the IR port. Full-duplex mode permits simultaneous two-direction transmission. Half-duplex mode permits transmission in one direction only at a time. The available choices are Half, Full.

#### RxD, TxD Active:

This item allows you to determine the active of RxD, TxD. The available choices are "Hi, Hi", "Lo, Lo", "Lo, Hi", "Hi, Lo".

#### IR Transmission delay:

Full duplex mode permits simultaneous bi-directional transmission. Half duplex mode permits transmission in one direction only at a time. Select Disabled if there is no infrared port present.

#### Onboard Parallel Port:

Select a logical LPT port name and matching address for the physical parallel (printer) port. The available choices are 378H/IRQ7, 278H/IRQ5, 3BCH/IRQ7, Disabled.

#### Parallel Port Mode:

Select an operating mode for the onboard parallel port. Select Compatible or Extended unless you are certain both your hardware and software support EPP or ECP mode. The available choices are SPP, ECP+EPP1.7, EPP1.7+SPP, EPP1.9+SPP, ECP, ECP+EPP1.9, and Normal.

#### ECP Mode Use DMA:

Select a DMA channel for the port. The available choices are 3, 1.

#### • EPP Mode Select:

This item allows you to determine the IR transfer mode of onboard I/O chip. The available choices are EPP1.9, EPP1.7.

#### LCD Panel Type:

This option allows you to select the panel display type and resolution installed on your system.

| Panel# | Panel Type                                            |
|--------|-------------------------------------------------------|
| 0      | 1024*768 Dual Scan STN Color Panel                    |
| 1      | 128*1024 TFT Color Panel                              |
| 2      | 640*480 Dual Scan STN Color Panel                     |
| 3      | 800*600 Dual Scan STN Color Panel                     |
| 4      | 640*480 Sharp TFT Color Panel                         |
| 5      | 640*480 18-bit TFT Color Panel                        |
| 6      | 1024*768 TFT Color Panel                              |
| 7      | 800*600 TFT Color Panel                               |
| 8      | 800*600 TFT Color Panel (Large BIOS ONLY)             |
| 9      | 800*600 TFT Color Panel (Large BIOS ONLY)             |
| 10     | 800*600 Dual Scan STN Color Panel (Large BIOS ONLY)   |
| 11     | 800*600 Dual Scan STN Color Panel (Large BIOS ONLY)   |
| 12     | 1024*768 TFT Color Panel (Large BIOS ONLY)            |
| 13     | 1280*1024 Dual Scan STN Color Panel (Large BIOS ONLY) |
| 14     | 1024*600 Dual Scan STN Color Panel (Lange BIOS ONLY)  |
| 15     | 1024*600 TFT Color Panel (Lange BIOS ONLY)            |

### 4.12 Supervisor/User Password Setting

ROM PCI/ISA BIOS (2A69KD2L) CMOS SETUP UTILITY AWARD SOFTWARE, INC.

| STANDARD CMOS SETUP             |                   | INTEGRATED PERIPHERALS                                     |        |  |  |
|---------------------------------|-------------------|------------------------------------------------------------|--------|--|--|
| BIOS FEATURES SETUP             |                   | SUPERVISOR PASSWORD                                        |        |  |  |
| CHIPSET FEATURES SETUP          |                   | USER PASSWORD                                              |        |  |  |
| POWER MANAGEMENT SETUP          |                   | IDE HDD AUTO DETECTION                                     |        |  |  |
| PNP/PCI CONFIGURA               | Enter Password :  |                                                            | ETUP   |  |  |
| LOAD BIOS DEFAULT               | Eliter Fassword . |                                                            | SAVING |  |  |
| LOAD SETUP DEFAULTS             |                   |                                                            |        |  |  |
| Esc : Quit                      |                   | $\uparrow \downarrow \rightarrow \leftarrow$ : Select Item |        |  |  |
| F10 : Save & Exit Setup         |                   | (Shift) F2: Change Color                                   |        |  |  |
| Change / Set / Disable Password |                   |                                                            |        |  |  |

You can set either supervisor or user password, or both of then. The differences between are:

- supervisor password: can enter and change the options of the setup menus.
- user password: just can only enter but do not have the right to change the options of the setup menus.

When you select this function, the following message will appear at the center of the screen to assist you in creating a password.

#### **ENTER PASSWORD:**

Type the password, up to eight characters in length, and press <Enter>. The password typed now will clear any previously entered password from CMOS memory. You will be asked to confirm the password. Type the password again and press <Enter>. You may also press <Esc> to abort the selection and not enter a password.

To disable a password, just press <Enter> when you are prompted to enter the password. A message will confirm the password will be disabled. Once the password is disabled, the system will boot and you can enter Setup freely.

#### PASSWORD DISABLED.

When a password has been enabled, you will be prompted to enter it every time you try to enter Setup. This prevents an unauthorized person from changing any part of your system configuration.

Additionally, when a password is enabled, you can also require the BIOS to request a password every time your system is rebooted. This would prevent unauthorized use of your computer.

You determine when the password is required within the BIOS Features Setup Menu and its Security option (see Section 3). If the Security option is set to "System", the password will be required both at boot and at entry to Setup. If set to "Setup", prompting only occurs when trying to enter Setup.

#### 4.13 IDE HDD Auto Detection

This option detects the parameters of an IDE hard disk drive, and automatically enters them into the Standard CMOS Setup screen.

Up to four IDE drives can be detected, with parameters for each appearing in sequence inside a box. To accept the displayed entries, press the "Y" key; to skip to the next drive, press the "N" key. If you accept the values, the parameters will appear listed beside the drive letter on the screen.

#### ROM PCI/ISA BIOS (2A69KD2L) CMOS SETUP UTILITY AWARD SOFTWARE, INC.

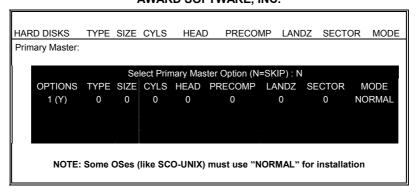

## 4.14 Save & Exit Setup

Pressing <Enter> on this item asks for confirmation:

Pressing "Y" stores the selections made in the menus in CMOS – a special section of memory that stays on after you turn your system off. The next time you boot your computer, the BIOS configures your system according to the Setup selections stored in CMOS. After saving the values the system is restarted again.

#### ROM PCI/ISA BIOS (2A69KD2L) CMOS SETUP UTILITY AWARD SOFTWARE, INC.

| STANDARD CMOS SETUP         |                                                            | INTEGRATED PERIPHERALS |        |  |
|-----------------------------|------------------------------------------------------------|------------------------|--------|--|
| BIOS FEATURES SETUP         |                                                            | SUPERVISOR PASSWORD    |        |  |
| CHIPSET FEATURES SETUP      |                                                            | USER PASSWORD          |        |  |
| POWER MANAGEMENT SETUP      |                                                            | IDE HDD AUTO DETECTION |        |  |
| PNP/PCI CONFIGURA           | SAVE to CMOS and EXIT (Y/N)? N                             |                        | ETUP   |  |
| LOAD BIOS DEFAULT           | SAVE to CINOS and EXIT (T/N)! N                            |                        | SAVING |  |
| LOAD SETUP DEFAULTS         |                                                            |                        |        |  |
| Esc : Quit                  | $\uparrow \downarrow \rightarrow \leftarrow$ : Select Item |                        |        |  |
| F10 : Save & Exit Setup     | (Shift) F2 : Change Color                                  |                        |        |  |
| Saves all Data & Exit Setup |                                                            |                        |        |  |

## 4.15 Exit Without Saving

Pressing <Enter> on this item asks for confirmation:

#### Quit without saving (Y/N)?

This allows you to exit Setup without storing in CMOS any change. The previous selections remain in effect. This exits the Setup utility and restarts your computer.

#### ROM PCI/ISA BIOS (2A69KD2L) CMOS SETUP UTILITY AWARD SOFTWARE, INC.

| STANDARD CMOS SETUP           | INTEGRATED P                                               | INTEGRATED PERIPHERALS |  |  |
|-------------------------------|------------------------------------------------------------|------------------------|--|--|
| BIOS FEATURES SETUP           | SUPERVISOR P                                               | SUPERVISOR PASSWORD    |  |  |
| CHIPSET FEATURES SETUP        | USER PASSWO                                                | USER PASSWORD          |  |  |
| POWER MANAGEMENT SETUP        | IDE HDD AUTO                                               | IDE HDD AUTO DETECTION |  |  |
| PNP/PCI CONFIGURA             | it Saving (Y/N)? N                                         | ETUP                   |  |  |
| LOAD BIOS DEFAULT             | it Saving (1/N): N                                         | SAVING                 |  |  |
| LOAD SETUP DEFAULTS           |                                                            |                        |  |  |
| Esc : Quit                    | $\uparrow \downarrow \rightarrow \leftarrow$ : Select Item |                        |  |  |
| F10 : Save & Exit Setup       | (Shift) F2: Change Color                                   |                        |  |  |
| Abandon all Data & Exit Setup |                                                            |                        |  |  |

## Chapter 5

## **Software Utilities**

This chapter contains the detailed information of IDE, VGA, Audio and LAN driver installation procedures.

## 5.1 VGA Driver Installation for Win 95/98

1. Click Start, then Setting, then Control Panel.

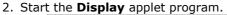

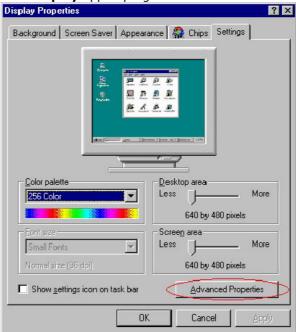

- 3. Select the setting page, click on the **Advanced** properties button.
- 4. Press the **Change** button in the adapter area.

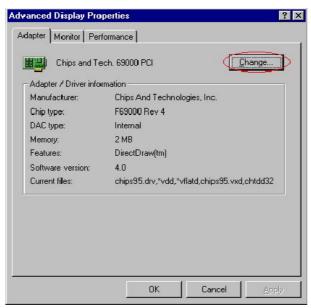

5. Click on **Next** to continue and then select

Display a list of all drivers in a specific location, so you can select the drivers you want.

- 6. Click on **Next**.
- 7. Select the **Specify a location** checkbox then **Browse**.
- 8. Specify the path to the new driver and then press the <ENTER> key (if in driver A: select a:\win95).
- 9. Once completed, the **Select** device dialog box will appear. Choose on:

#### Chips and Tech. 69000 PCI

10. Continue choosing until asked to restart machine.

11. After the system has restarted, you can go back into the display applet and select alternate screen resolutions and color depths.

**NOTE:** Installation procedure for Windows 98 is similar to Windows 95.

## **5.2 VGA Driver Installation for Win NT4.0**

- Click the Start button, then go to Settings and click on Control Panel.
- 2. Click on Display icon to start the Display Properties window.
- 3. Click on the Settings tab, and then click on Display Type.

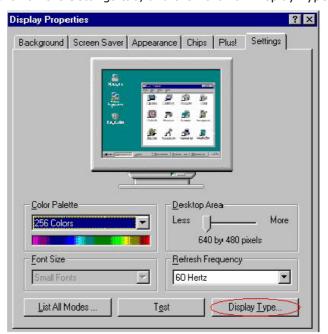

4. In the Change Display Type window, click on Have Disk.

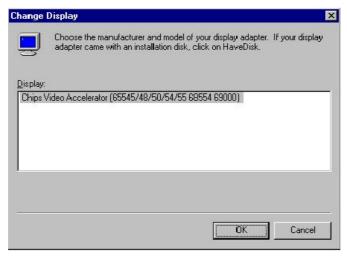

5. Specify the path to the new driver and press the <ENTER>key (if in driver A:, type a:\nt40). Select

Chips Video Accelerator (655545/48/50/54/55/68554 69000)

- 6. Click OK or press Enter.
- 7. You will then see warning panel about Third Party Drivers. Click on Yes to complete installation.
- 8. Once the installation is complete, the system must be shut down and restarted for the new driver to take effect.

9. After restarting, check on the VGA driver and make sure the properties of the driver look similar to the following figure.

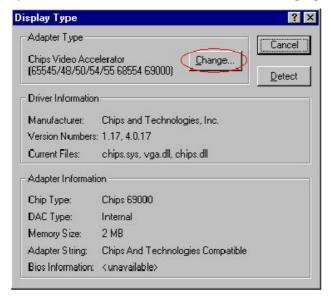

## 5.3 LAN Driver Installation for WIN95 & WIN98

#### 5.3.1 Win98

Windows 98 will detect the network driver automatically therefore there is no need for further configuration.

#### 5.3.2 Win95

- 1. Click Start, then Setting then select Control panel.
- 2. Start the network applet program.
- 3. In the Network window, click Add.

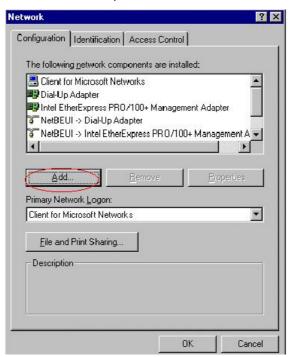

4. From the Select Network Component Type, select Adapter then click Add.

5. Specify the path the new driver and press <ENTER> key (if in driver a:, type a:\). If you're not sure exactly where the drivers are, choose the Browse button and find it.

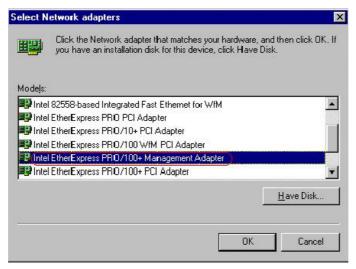

- 6. Click OK.
- 7. Windows 95 will copy the network drivers to the proper directories into your system.
- 8. Continue choosing OK until asked to restart your system.
- 9. After restarting your computer, check the network driver and its properties. Be sure it looks similar with the following figure.

## 5.4 LAN Driver Installation for Win NT4.0

- Click the Start button, then go to Setting and click on Control Panel.
- 2. Click on the Network icon to start the Network Window.
- 3. Click on the Adapters tab, and then click Add.

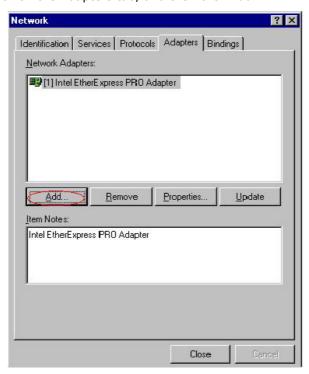

- 4. In the Select Network Adapter window, click Have Disk.
- 5. This will bring up the Insert Disk window.
- 6. Supply the directory where the Windows NT driver files are located (If in driver a: type a:\).
- 7. The Select OEM Option window will show up. Select

#### Intel EtherExpress PRO Adapter

8. Click OK to finish the installation.

- 9. Once the installation is completed, the system must be shut down and restarted for the new driver to take effect.
- 10. After restart, confirm the network driver and its properties.

This page intentionally left blank.